# 使用VBrick DME配置CMS直播流並對其進行故障 排除

# 目錄

簡介 必要條件 需求 採用元件 背景資訊 設定 網路圖表 組態 基於XMPP的版本2.9或更低版本 3.0或更高版本的基於SIP的部署 CMS SIP串流器的路由 驗證 疑難排解 CMS版本2.9或更低版本XMPP串流器 CMS 3.0或更高版本SIP流器 一般疑難排解

# 簡介

本文檔介紹配置思科會議伺服器(CMS)與VBrick Distributed Media Engine(DME)的整合並對其進行 故障排除的步驟。CMS與VBrick的整合已新增到版本2.1及更高版本中。

對於CMS版本2.1至2.9,CMS流服務依賴可擴展消息傳送和線上狀態協定(XMPP)元件來驗證和加入 CMS會議。在3.0及更高版本中,由於移除了XMPP元件,CMS流服務不是基於會話初始協定 (SIP)的客戶端,而是使用SIP方法被呼叫加入CMS會議。

# 必要條件

# 需求

- 1. 部署基於XMPP的流處理器(版本2.9或更低版本): CMS Callbridge版本2.9或更低版本,帶 錄製/流許可證。(一個錄製許可證將允許一個流呼叫)CMS XMPP版本2.9或更低版本Vbrick DME(用於從CMS流服務發佈即時流)Vbrick REV(可選:僅當需要在內部網路或組播外部共 用直播流時需要)
- 部署基於SIP的流處理器(3.0或更高版本): CMS Callbridge版本3.0或更高版本及錄製/流許 2. 可證。(一個錄製許可證將允許一個流呼叫)Vbrick DME(用於從CMS流服務發佈即時流 ) Vbrick REV(可選:僅當需要在內部網路或組播外部共用直播流時需要)

採用元件

• 版本2.9或更低版本的XMPP客戶端流處理器: CMS 2.9.5(用於流服務和Callbridge,在單獨 的VM上)Vbrick DME 3.15.0 RHEL7

提示:思科建議運行版本2.9或更低版本的CMS VM的規模應為每六個併發流配置1個vCPU和 1GB記憶體,最少配置4個vCPU,最多配置32個vCPU。

• 3.0或更高版本的基於SIP的流處理器: CMS 3.1.1(用於流服務和Callbridge,在單獨的VM上 )Vbrick DME 3.15.0 RHEL7

**提示:**思科建議,如果您正在運行託管基於SIP的流服務的CMS(運行3.0或更高版本),則 最低要求仍為4vCPU/4GB RAM。但是,該號碼或流也取決於呼叫品質。有關詳細資訊,請參 閱此提示後面的圖表。

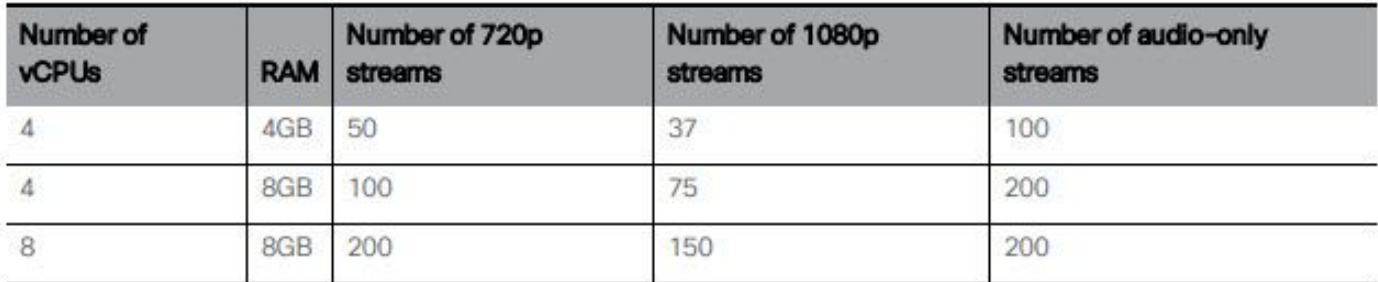

Key points to note (applies to new internal streamer component only):

- . Number of vCPUs should not oversubscribe the number of physical cores.
- Maximum number of 720p streams supported is 200 regardless of adding more vCPUs.
- . Maximum number of 1080p streams supported is 150 regardless of adding more vCPUs.
- Maximum number of audio-only streams supported is 200 regardless of adding more vCPUs.

本文中的資訊是根據特定實驗室環境內的裝置所建立。此處使用的所有裝置皆從已清除(預設)的 組態來啟動。如果您的網路正在作用,請確保您已瞭解任何指令可能造成的影響。

# 背景資訊

CMS版本2.1及更高版本引入了對使用標準即時消息協定(RTMP)的CMS流處理器的即時流處理的支 援。 在CMS 3.1中,增加了對RTMPS的支援,因此可以加密CMS串流器元件和外部伺服器之間的 通訊。這允許CMS串流器與支援RTMP(S)的任何串流平台(Youtube、Facebook、Wowza等)整 合。 目前,CMS Streamer已使用Vbrick DME作為外部流伺服器進行了測試,並且是推薦的整合平 台。

通過Live Streaming(網播)與VBrick DME的整合,使用者可以從不同裝置觀看網路內任何位置的 任何直播的CMS會議。此外,當VBrick Rev與VBrick DME一起使用時,這擴展了從內部網路外部對 每個VBrick Rev授權使用者進行檢視的功能。

# 設定

## 網路圖表

有幾種支援使用CMS部署即時流技術的方案,例如具有多個流伺服器的單個Callbridge、具有單個 流伺服器的Callbridge群集以及具有多個流伺服器的Callbridge群集。本文檔使用最基本的部署,其 中單個Callbridge連線到單個流伺服器。此方案的所有配置步驟也適用於其他方案。

# CMS 2.9或更低版本(基於XMPP)

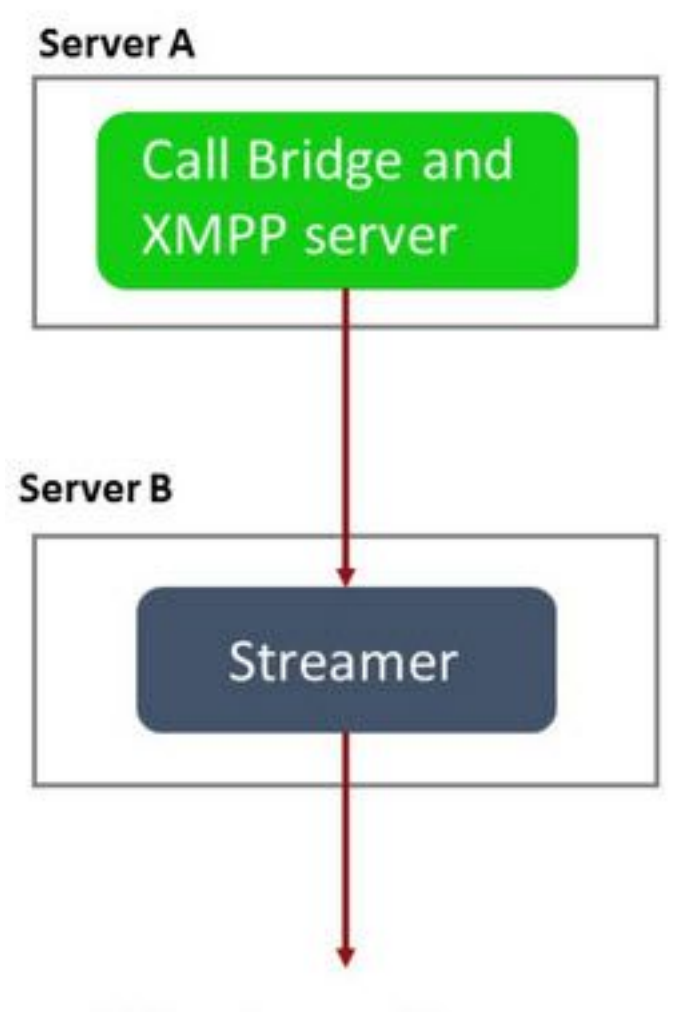

URL set up on the space

伺服器A:配置了Callbridge和XMPP的CMS伺服器

伺服器B:將充當XMPP串流器客戶端的CMS伺服器

CMS 3.0或更高版本(基於SIP)

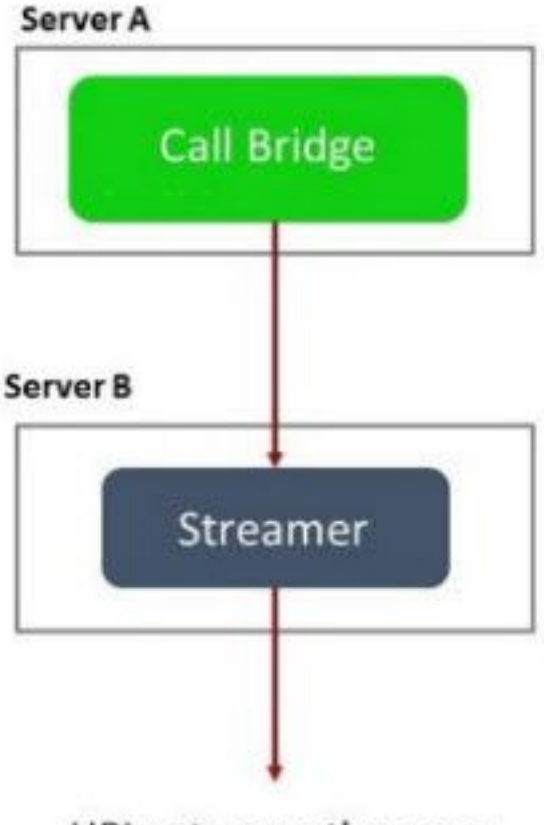

URL set up on the space

伺服器A:帶Callbridge的CMS伺服器

伺服器B:充當基於SIP的流處理器的CMS伺服器

附註:承載Callbridge服務的CMS伺服器是為和安裝流/錄製許可證的位置,而不是充當流伺服 器的CMS伺服器。

## 組態

## 基於XMPP的版本2.9或更低版本

為了開始此配置,假定您已經有一個CMS伺服器,其中包含正在工作的Callbridge和XMPP伺服器。 這是因為流伺服器充當XMPP客戶端,因此需要在託管Callbridge的CMS上啟用並完全配置XMPP伺 服器。請參閱本文檔的故障排除部分,查詢由於XMPP配置錯誤而導致資料流無法正常工作時接收 的常見錯誤消息。

注意:如果XMPP伺服器配置不正確,資料流將無法工作。需要啟用並完全配置XMPP,其中 包括SRV或DNS資源記錄(RR)。

1.證書:與所有其他CMS伺服器一樣,流伺服器需要具有有效的內部CA簽名證書。

1a。使用 **pki csr** 指令。

附註:Streamer的服務證書不需要任何特定引數。

1b。使用SSH檔案傳輸通訊協定(SFTP)使用者端擷取檔案。

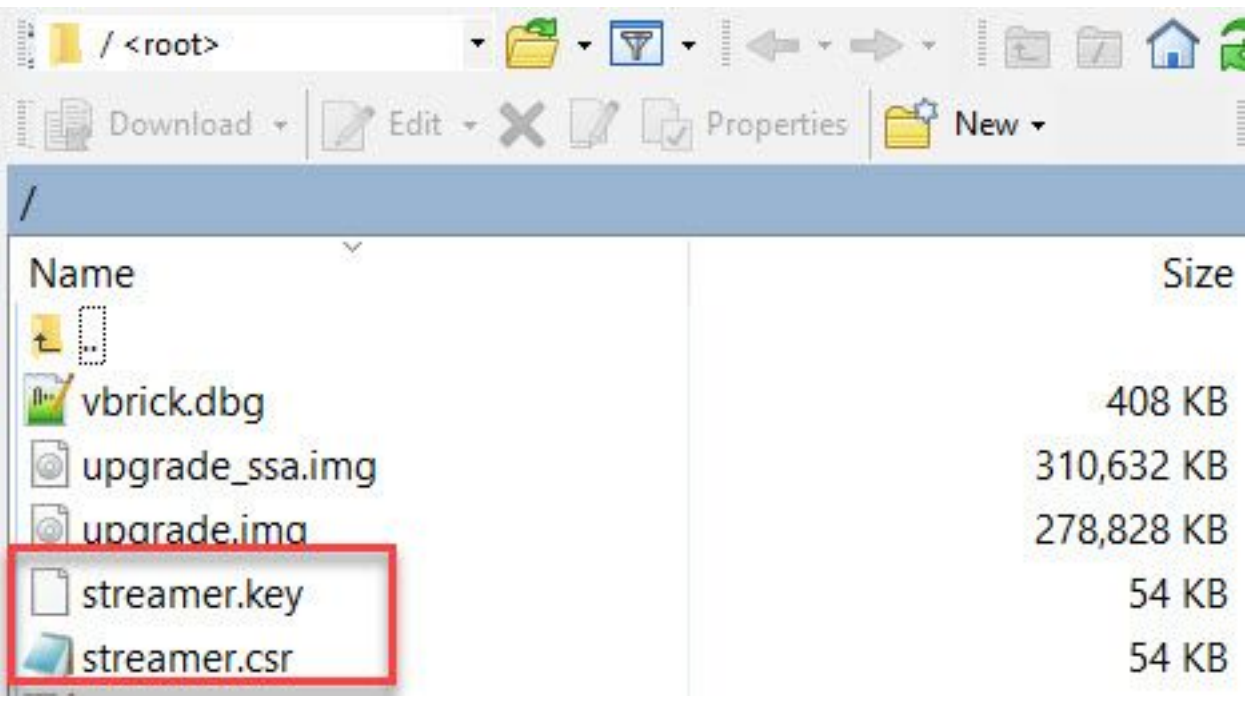

# 1c。向內部本地機構(在本例中為AD伺服器)簽名並頒發證書。

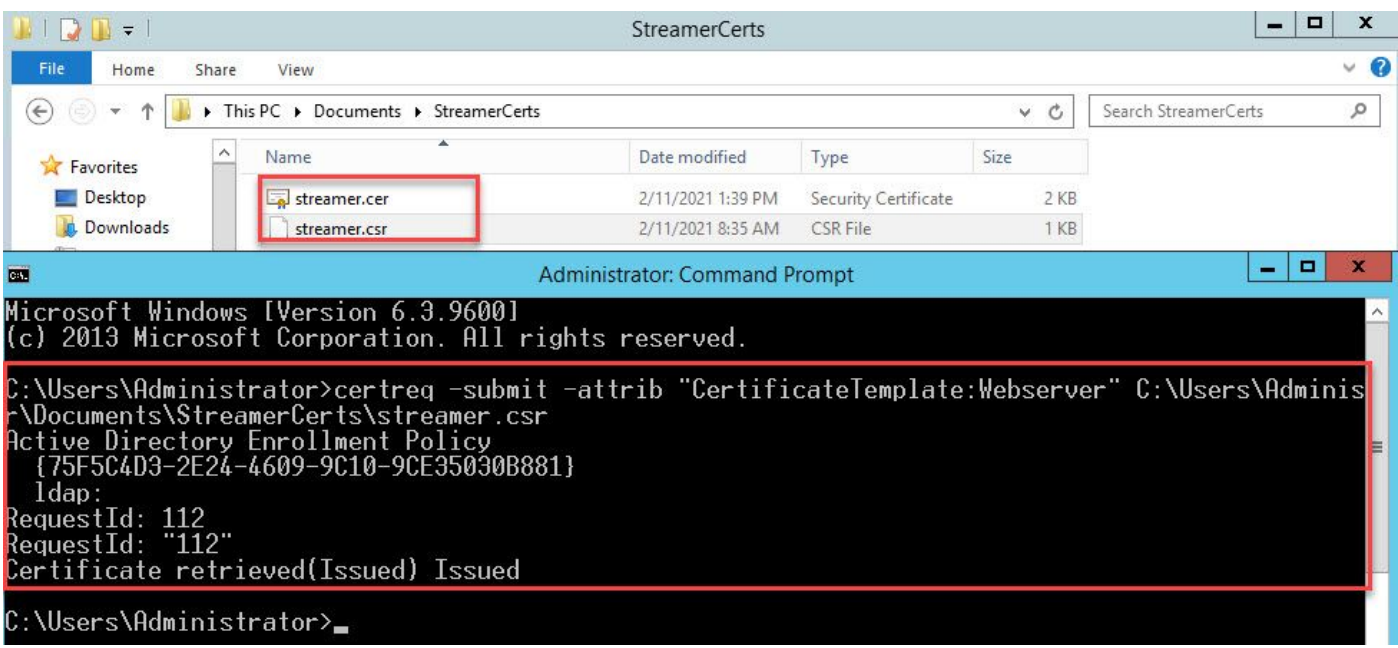

1d。使用SFTP將簽名證書和Callbridge信任捆綁證書上傳到流伺服器。

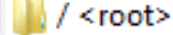

 $\bullet$   $\circledR$   $\boxed{\mathbb{Z}}$   $\bullet$   $\rightarrow$   $\bullet$   $\bullet$   $\boxed{\mathbb{Z}}$   $\boxed{\mathbb{Q}}$  Find Files  $\boxed{\mathbb{Q}}$ **Download ▼ | 2 Edit ▼ ※ A De Properties | 台 B H H H V** ▲ Changed **Size Rights** Owner Name ₩., ACANO-MIB.txt 4 KB 4/25/2017 7:08:42 AM admin  $r = r - r - r$ ACANO-SYSLOG-MIB... 2 KB 4/25/2017 7:35:40 AM admin  $r = r - r - r$ 22 KB 5/8/2017 5:13:45 PM admin audit  $F = F = F =$ 9 KB 5/8/2017 2:41:38 PM boot.json admin r--r--r--

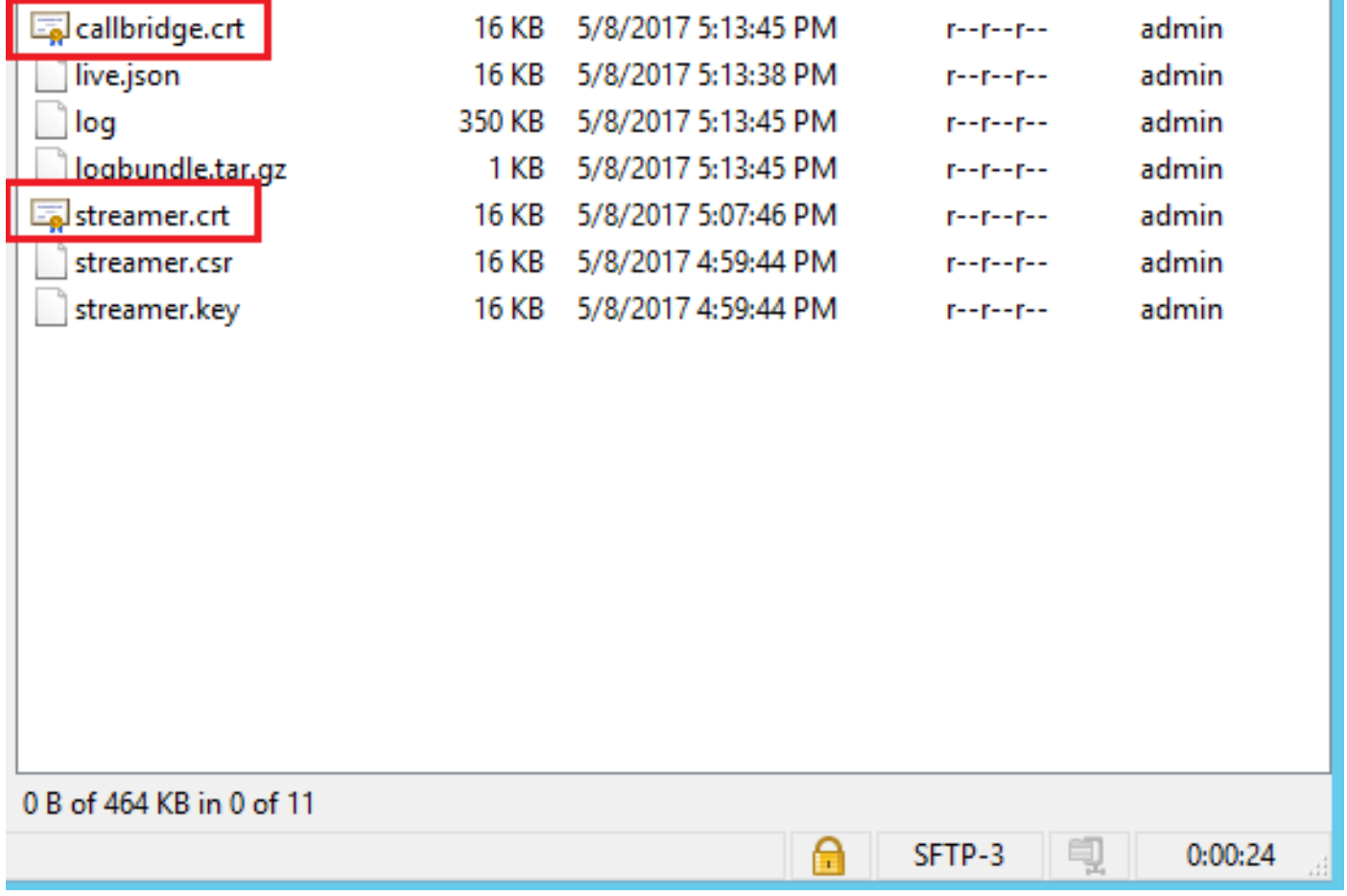

附註:流處理器的信任充當while清單,因此只驗證提供的實際證書,而不驗證基於CA的證書 。因此,作為信任新增的證書應為包含Callbridge或Callbridge(使用信任捆綁方法)的證書檔 。<br>案,該檔案將連線到此流處理器,並且不需要包含簽署Callbridge證書的證書頒發機構。

2. SSH配置。

2a。為串流器設定介面以偵聽,在本案例中,串流器設定為介面「a」僅可在連線埠8443上偵 聽。

streamer.example.com> **streamer listen a:8443**

2b。定義流伺服器證書。

streamer.example.com> **streamer certs streamer.key streamer.crt**

2c。信任Callbridge證書捆綁包。

streamer.example.com> **streamer trust callbridge.crt** 2d。使用 **streamer** 指令。

streamer.example.com> **streamer** Enabled : false Interface whitelist : a:8443 Key file : streamer.key Certificate file : streamer.crt Trust bundle : callbridge.crt

2e。如果所有內容都顯示正確,則可以使用命令繼續並啟用流處理器 **streamer enable** .

streamer.example.com> **streamer enable** 3. DNS A記錄。

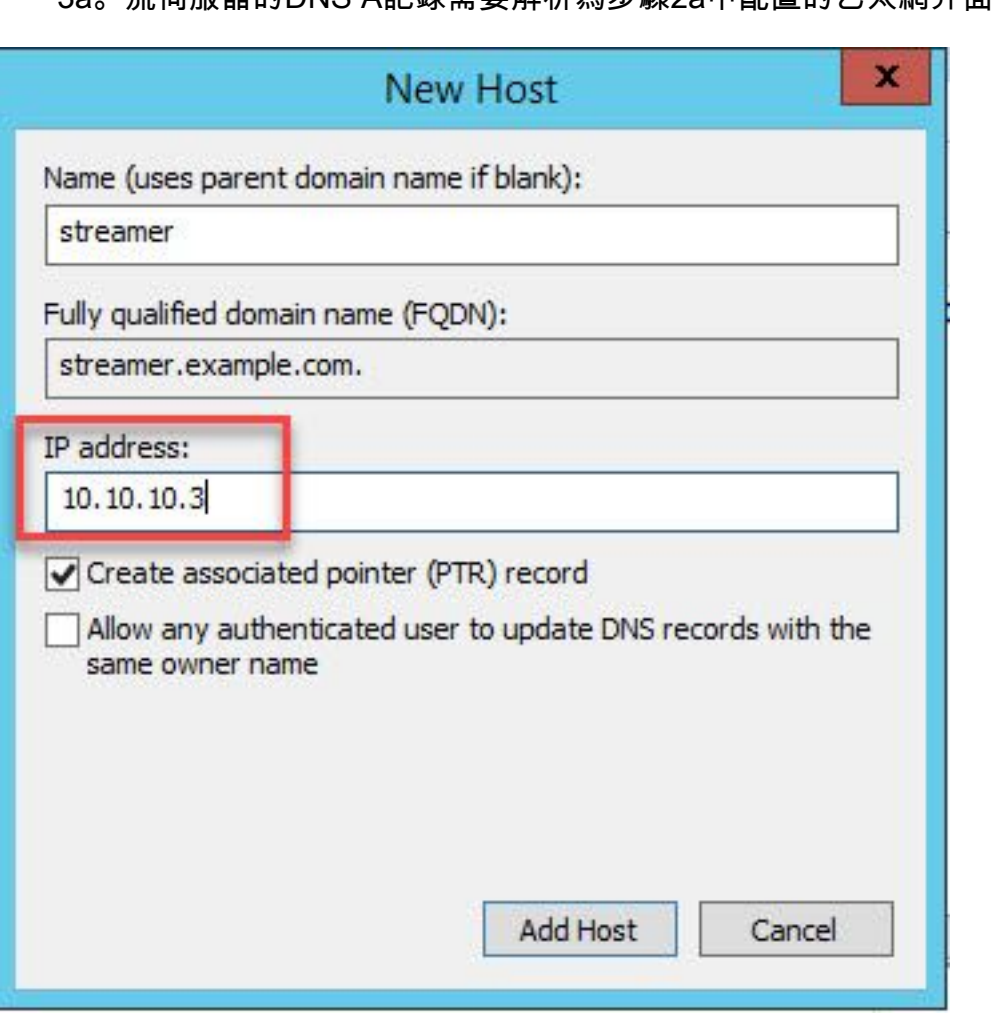

3a。流伺服器的DNS A記錄需要解析為步驟2a中配置的乙太網介面的IP地址。

## 4. API配置。

此配置在託管Callbridge服務的CMS中執行。在2.9及更新版本中,WebAdmin頁面上有一個內建的 API配置工具。您仍然可以使用第三方應用程式(如POSTman或RESTer)與CMS API進行介面 ,但本文檔將介紹內建的API配置器的使用。

## 4a。使用流處理器伺服器的HTTPS「URL」將流處理器新增到/streamers。

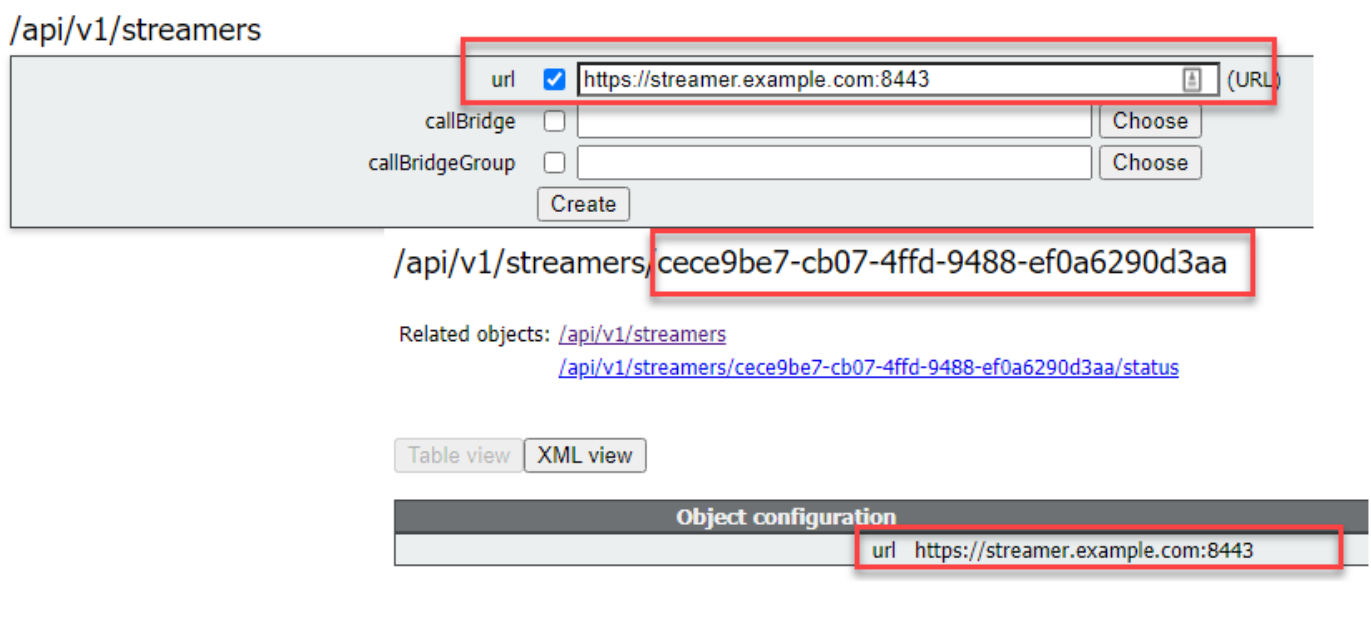

附註:您可以對串流器介面使用IP位址或主機名稱(如果存在DNS),且必須加上連線埠偵聽  $\bullet$ 

4b。通過導航到API選單中的「/streamers」來驗證是否已新增流處理器。

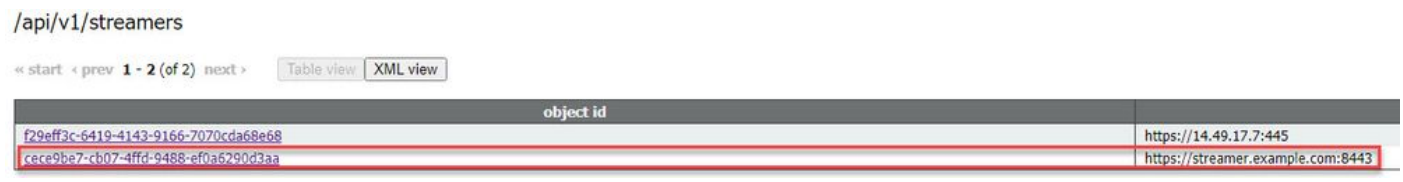

4c。將VBrick「streamURL」新增到將用於流式處理的空間。

為了讓空間呼叫流,空間必須具有與該空間關聯的「streamURL」。「streamURL」對於 空間是唯一的,只能在空間級別設定。

在本示例中,建立了一個名為「流測試」的空間。

# /api/v1/coSpaces

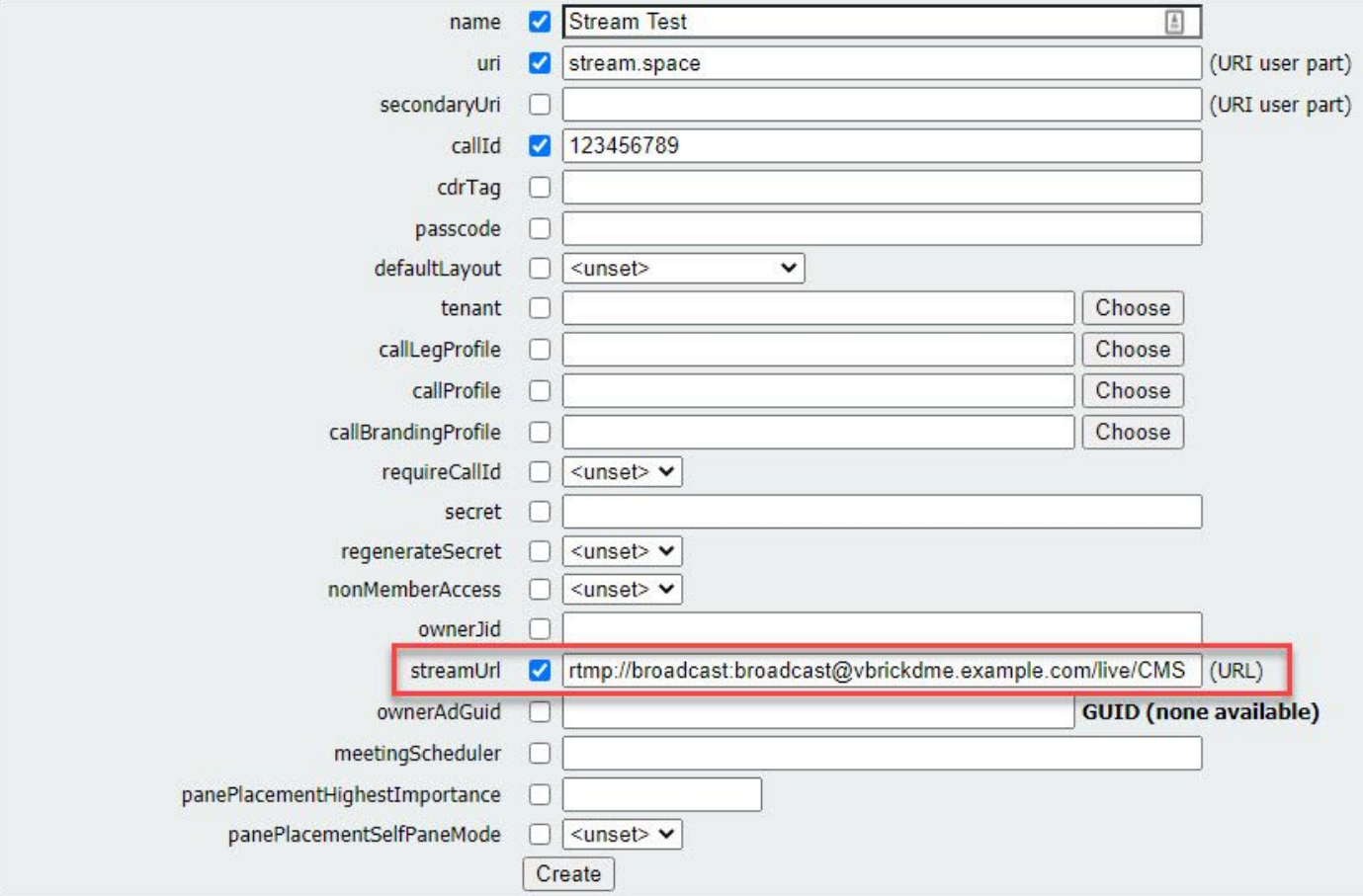

「streamURL」應配置為以下格式:

rtmp://

@<**VBrick IP or FQDN>**/live/**NameoftheStream**

附註:VBrick DME Broadcast的預設使用者名稱和密碼為:廣播/廣播。如果設定此 streamURL時遇到問題,請轉至本文檔的故障排除部分。

4d。通過導航到API選單中的空格來驗證是否已正確新增流URL。

# /api/v1/coSpaces/f669cd26-479f-4bcb-9ccf-0aebc0b6e9c6

### Related objects: /api/v1/coSpaces

/api/v1/coSpaces/f669cd26-479f-4bcb-9ccf-0aebc0b6e9c6/accessMethods /api/v1/coSpaces/f669cd26-479f-4bcb-9ccf-0aebc0b6e9c6/coSpaceUsers /api/v1/coSpaces/f669cd26-479f-4bcb-9ccf-0aebc0b6e9c6/diagnostics /api/v1/coSpaces/f669cd26-479f-4bcb-9ccf-0aebc0b6e9c6/meetingEntryDetail /api/v1/coSpaces/f669cd26-479f-4bcb-9ccf-0aebc0b6e9c6/messages

Table view | XML view

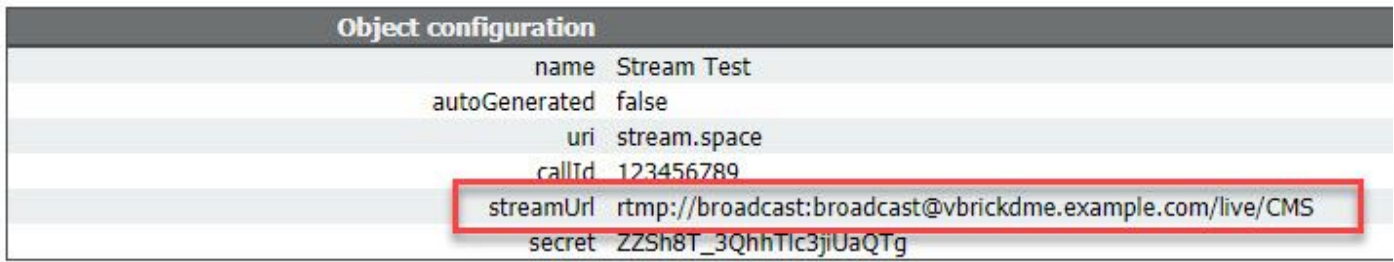

4e。在callProfile中配置「streamingMode」並關聯到空間。 以下是該模式的選項:

— 手動:可以手動啟動或停止串流,並且必須在呼叫期間手動啟動。

— 自動:在呼叫開始時自動啟動流媒體(在加入空間時),可以手動停止或從頭開始。

— 已禁用:這將禁用流與callProfile關聯的功能。

此示例在callProfile中配置為「自動」:

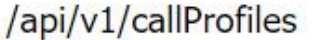

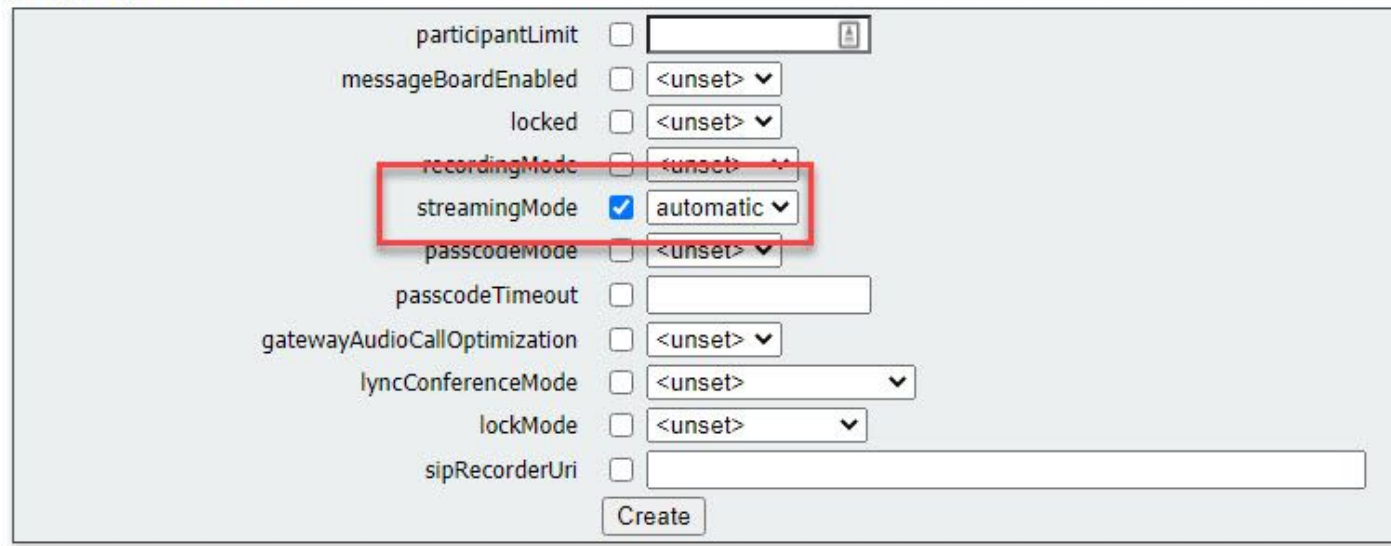

4f。通過導航到API選單(/api/v1/callProfiles/<callProfileGUID>)中的callProfile,驗證是否已正 確新增「streamingMode」。

# /api/v1/callProfiles/ac0833f7-e44b-409d-8617-39d1b931f495

## Related objects: /api/v1/callProfiles

Table view **XML** view

> **Object configuration** streamingMode automatic

4g。驗證此callProfile ID是在API(系統配置檔案或空間)中設定的。 如果未設定,流式處理將 不會執行模式操作,並且不會自動啟動。在本文檔中,呼叫配置檔案是在共用空間級別設定的 :

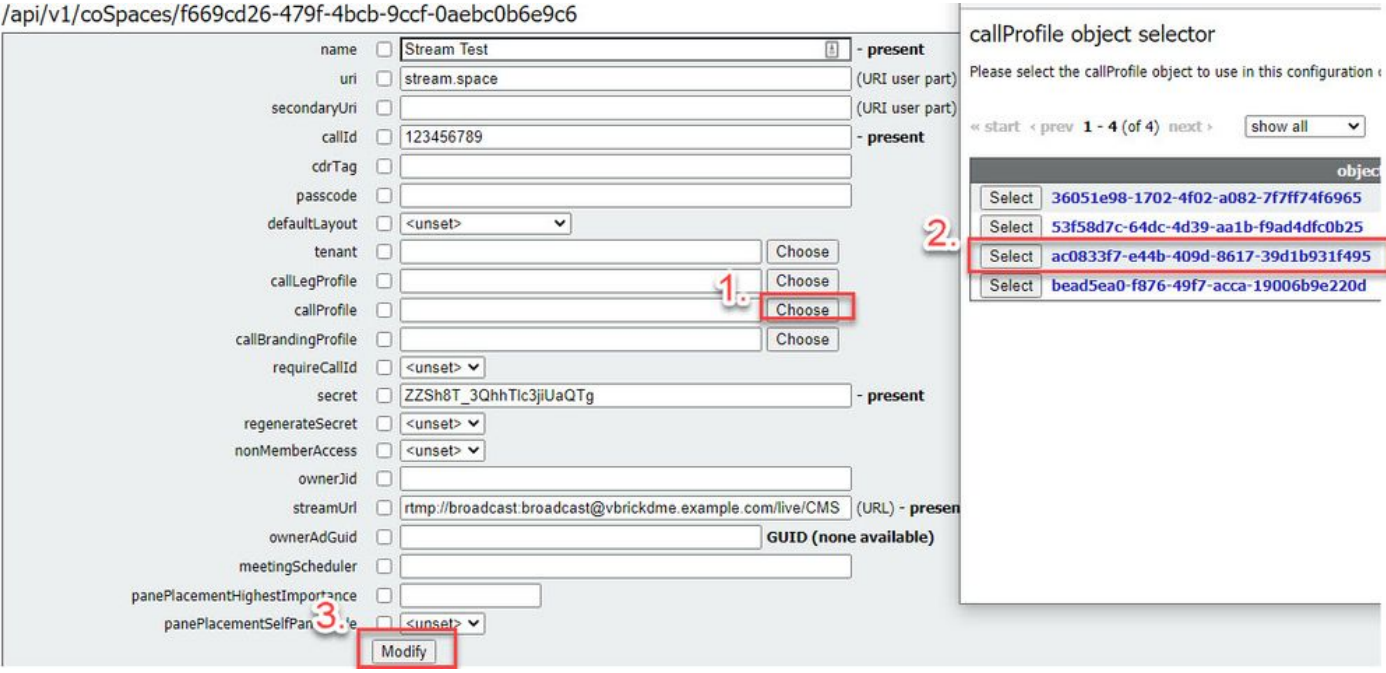

4小時。/callLegProfiles/<callLegProfileid>中的引數「streamingControlAllowed」將允許設定使 用者/裝置許可權(即加入會議並分配此callLegProfile)以控制流或在呼叫期間不控制流。預設 設定為true。

可在Cospace、System Profile、AccessMethod或CospaceUser級別設定CallLegProfile。

# /api/v1/callLegProfiles/b6dc9b27-fc0e-46bc-818f-b7840ae2c78e

### Related objects: /api/v1/callLegProfiles

/api/v1/callLeqProfiles/b6dc9b27-fc0e-46bc-818f-b7840ae2c78e/usage

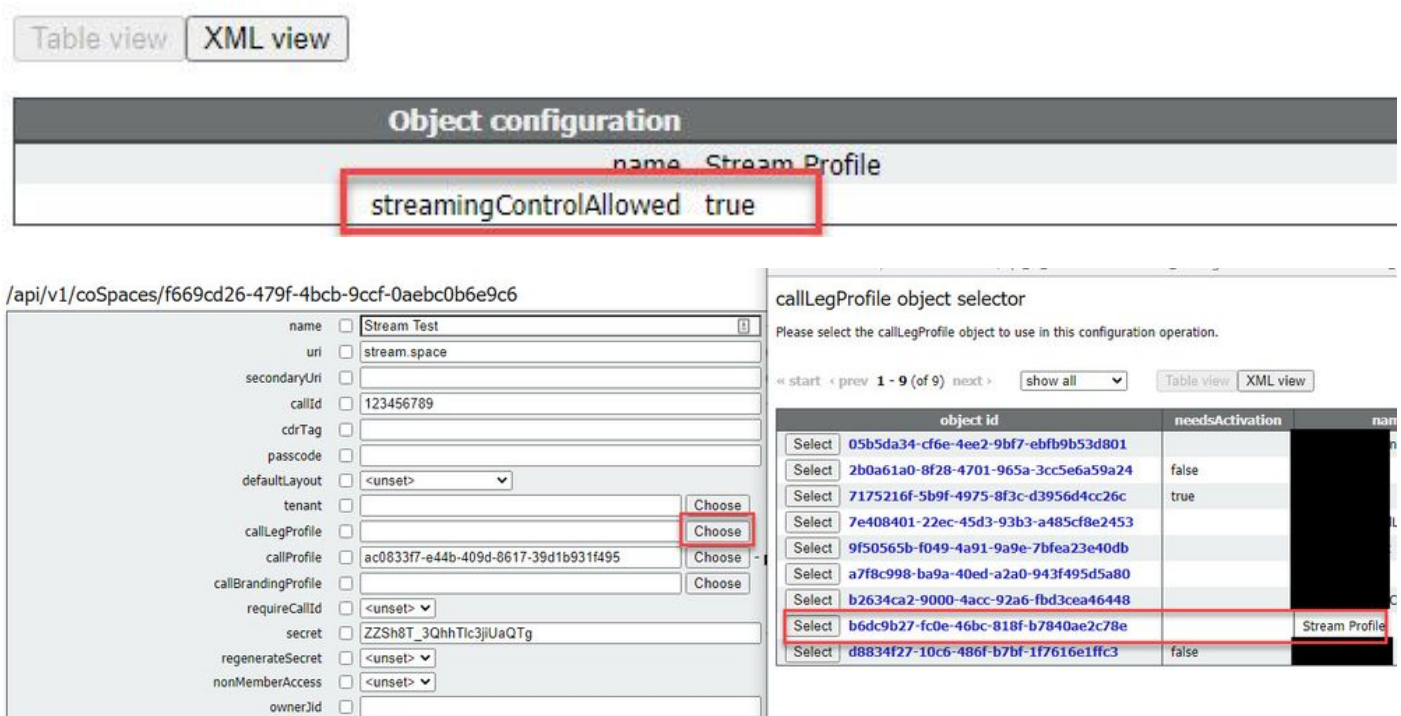

4i。如果在步驟4e中為「streamingMode」選擇了「manual」選項,並且/或者您希望裝置能夠 啟動和停止使用相關音調的流,則需要配置dtmfProfiles。轉到/dtmfProfiles並使用「 startStreaming」和「stopStreaming」引數定義DTMF音調以啟動和停止流。在此示例中,將 建立具有這些值的DTMF音。

/api/v1/dtmfProfiles/8517ffa3-4dd7-4841-a300-87ef55ea92e4

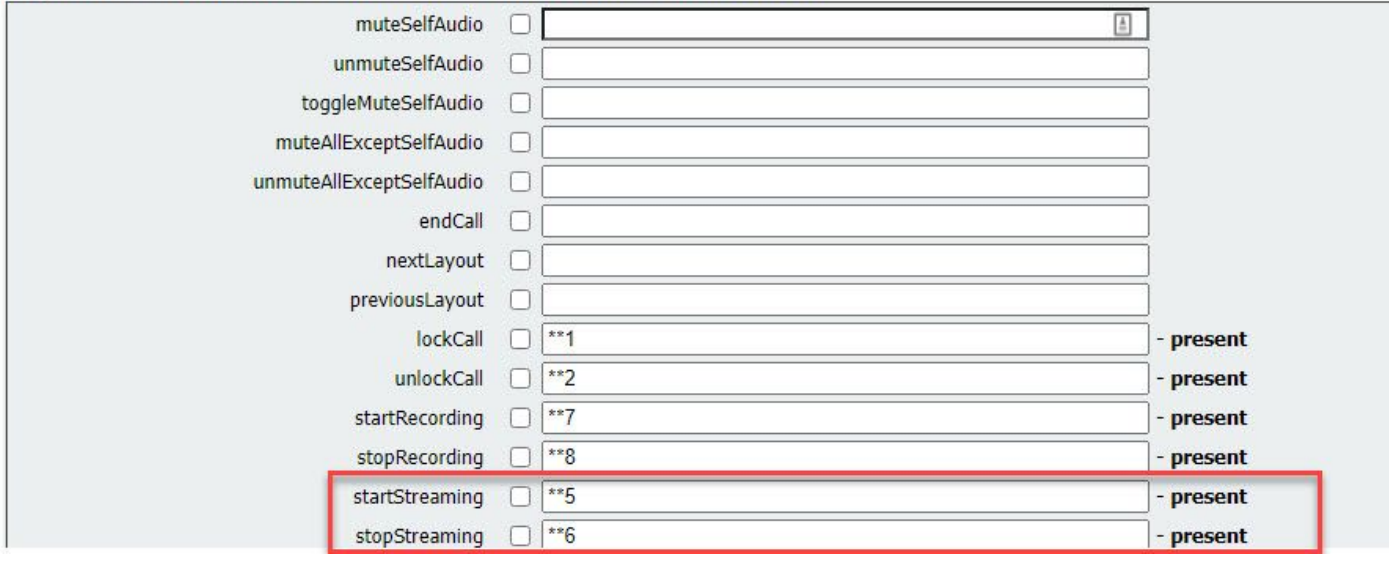

4j。 如果使用DTMF配置檔案,則必須在系統配置檔案級別設定此配置檔案。

# /api/v1/system/profiles

**XML** view Table view

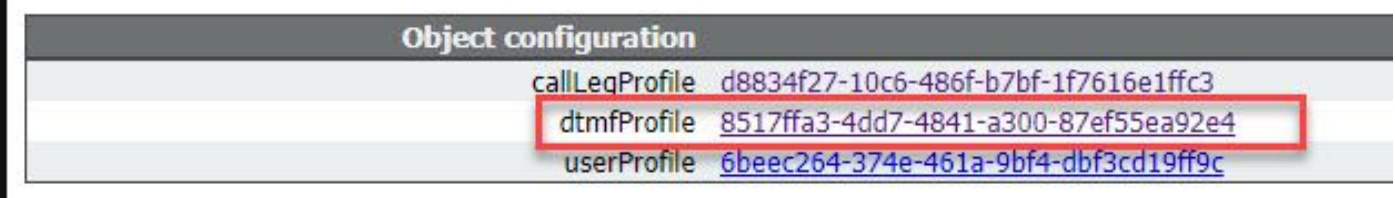

## 3.0或更高版本的基於SIP的部署

要開始此配置,假設您已擁有具有正在工作的Callbridge的CMS伺服器。

1.證書:與所有其他CMS伺服器一樣,流處理器SIP伺服器需要有效的簽名證書(內部或公共)

1a。使用 **pki csr** 指令。

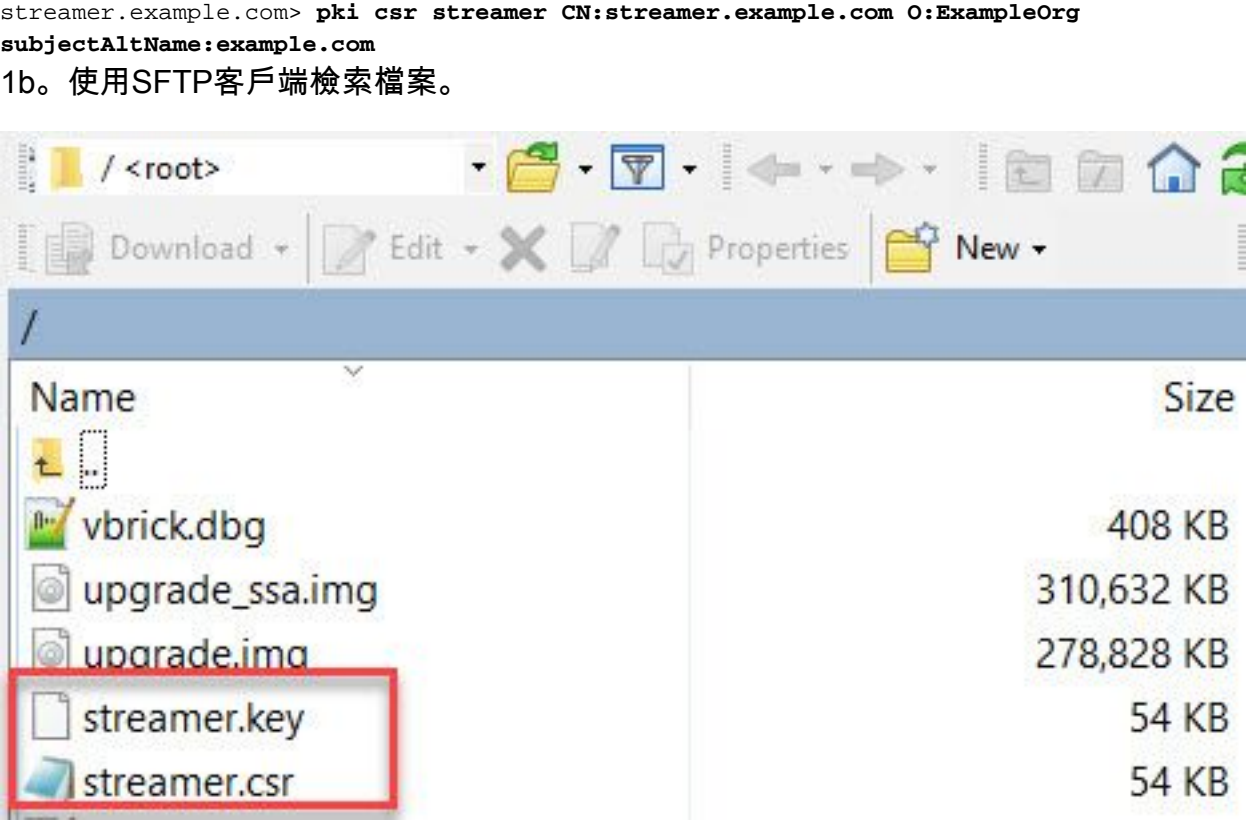

1c。向您的證書頒發機構簽名並頒發證書。在本示例中,使用了內部Windows AD。

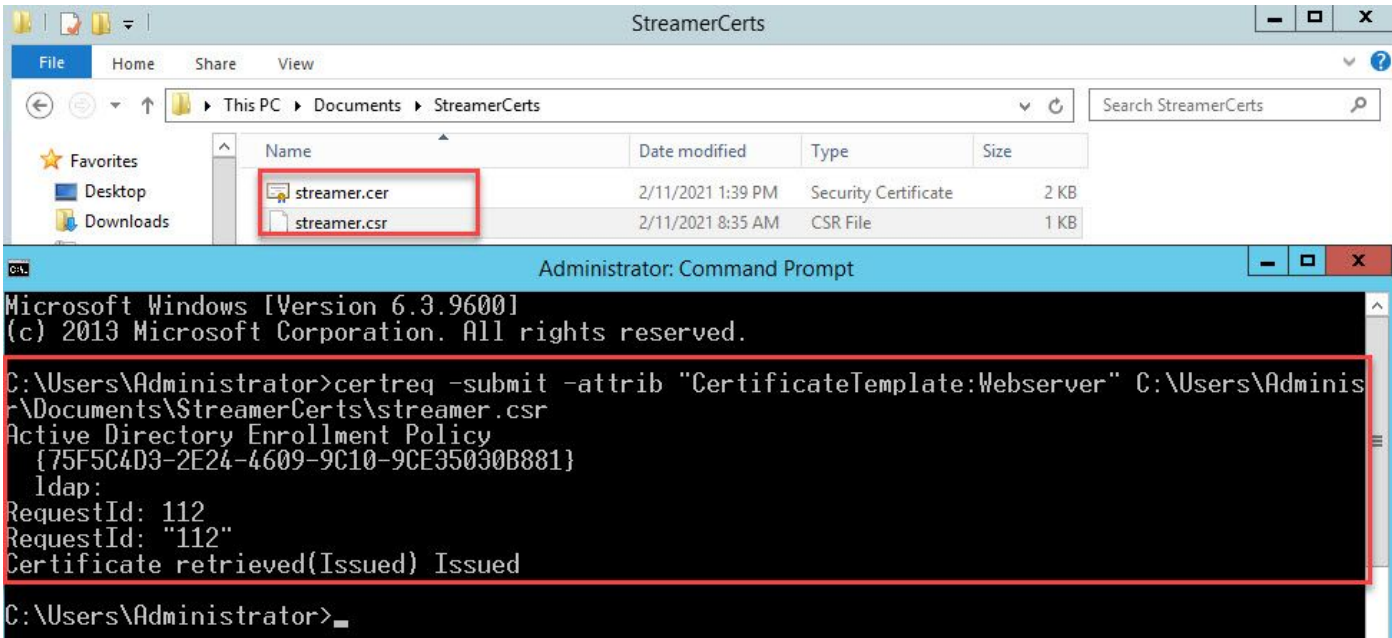

### 1d。使用SFTP將簽名的證書和證書頒發機構捆綁上傳到流伺服器。

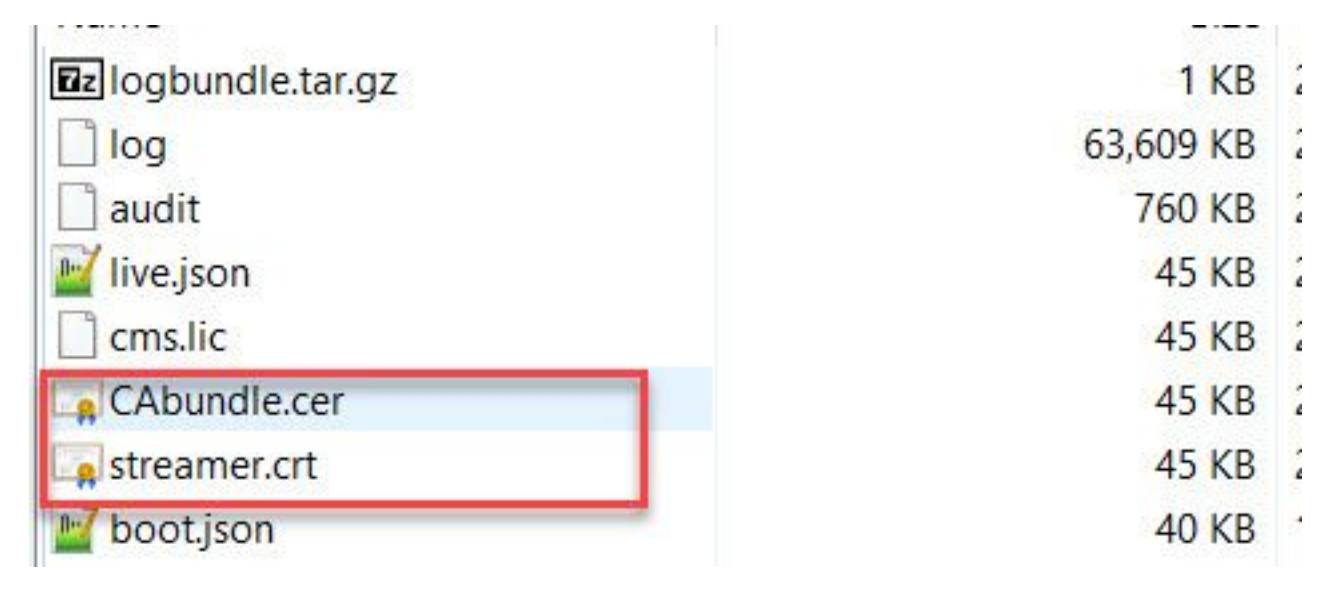

2. SSH配置。

2a。為流處理器服務配置介面,以偵聽SIP連線。此命令引用用於SIP TCP和TLS的介面和埠。

**streamer sip listen**

您可以為此服務指定任意埠,只要該埠不與伺服器上的其他服務重疊。預設值為5060(tcp)和 5061(tls)。

以下提供範例:

streamer.example.com> **streamer sip listen a 6000 6001** 2b。配置用於SIP流處理器的證書。指定金鑰檔案、證書和CA信任捆綁包。

```
streamer.example.com> streamer sip certs streamer.key streamer.crt CAbundle.cer
2c。可選:配置流處理器的解析度和呼叫限制。
```

```
streamer.example.com> streamer sip resolution
```

```
streamer.example.com> streamer limit <0-500|none>
2d。使用 streamer 指令。
```

```
streamer.example.com> streamer
Enabled : false
SIP interfaces : tcp a:6000, tls a:6001
SIP key file : streamer.key
SIP certificate file : streamer.crt
SIP CA Bundle file : CAbundle.cer
SIP Resolution : 1080p
SIP traffic trace : Disabled
Call Limit : 6
2e。驗證後,使用 streamer enable 選項:
```
streamer.example.com> **streamer enable**

3. DNS配置。

3a。可以建立DNS記錄來解析在步驟2a中設定的乙太網介面上配置的流處理器IP地址的FQDN/主機 名。

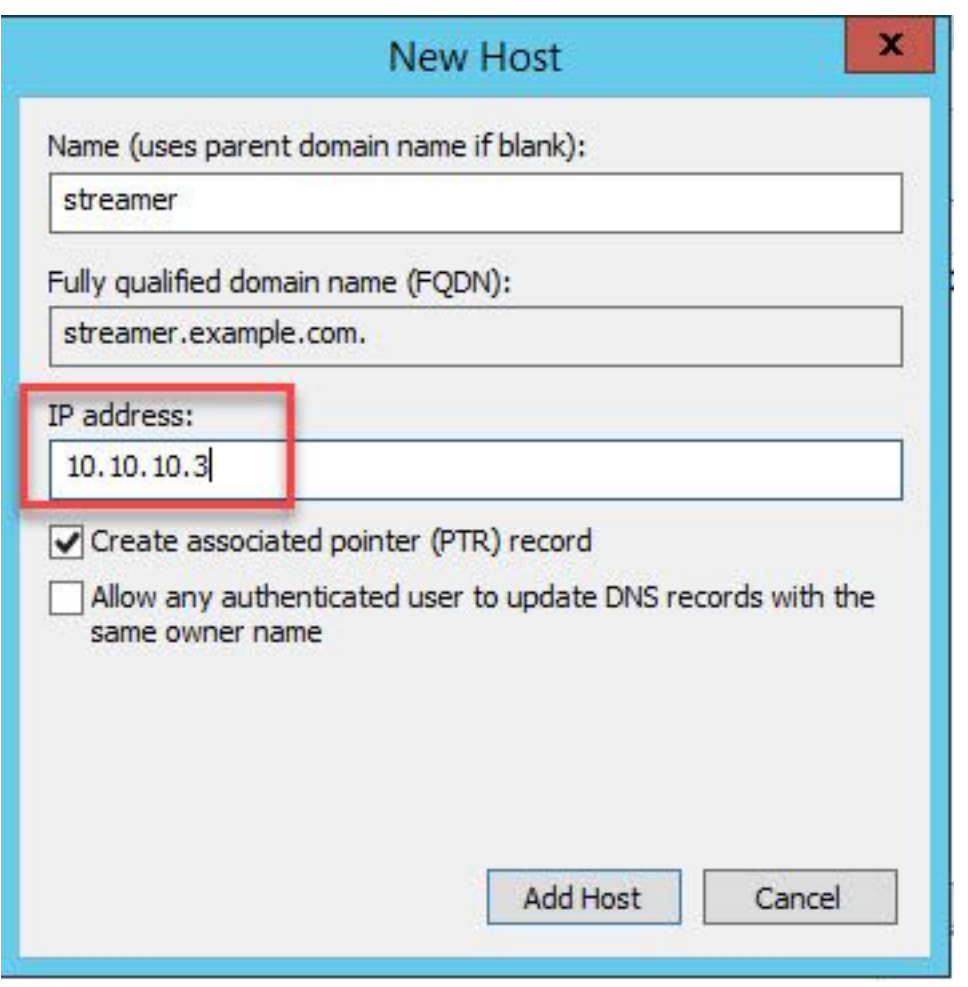

3b。如果Vbrick地址在「streamURL」中設定為主機名(稍後配置),請確保將DNS配置為解析。

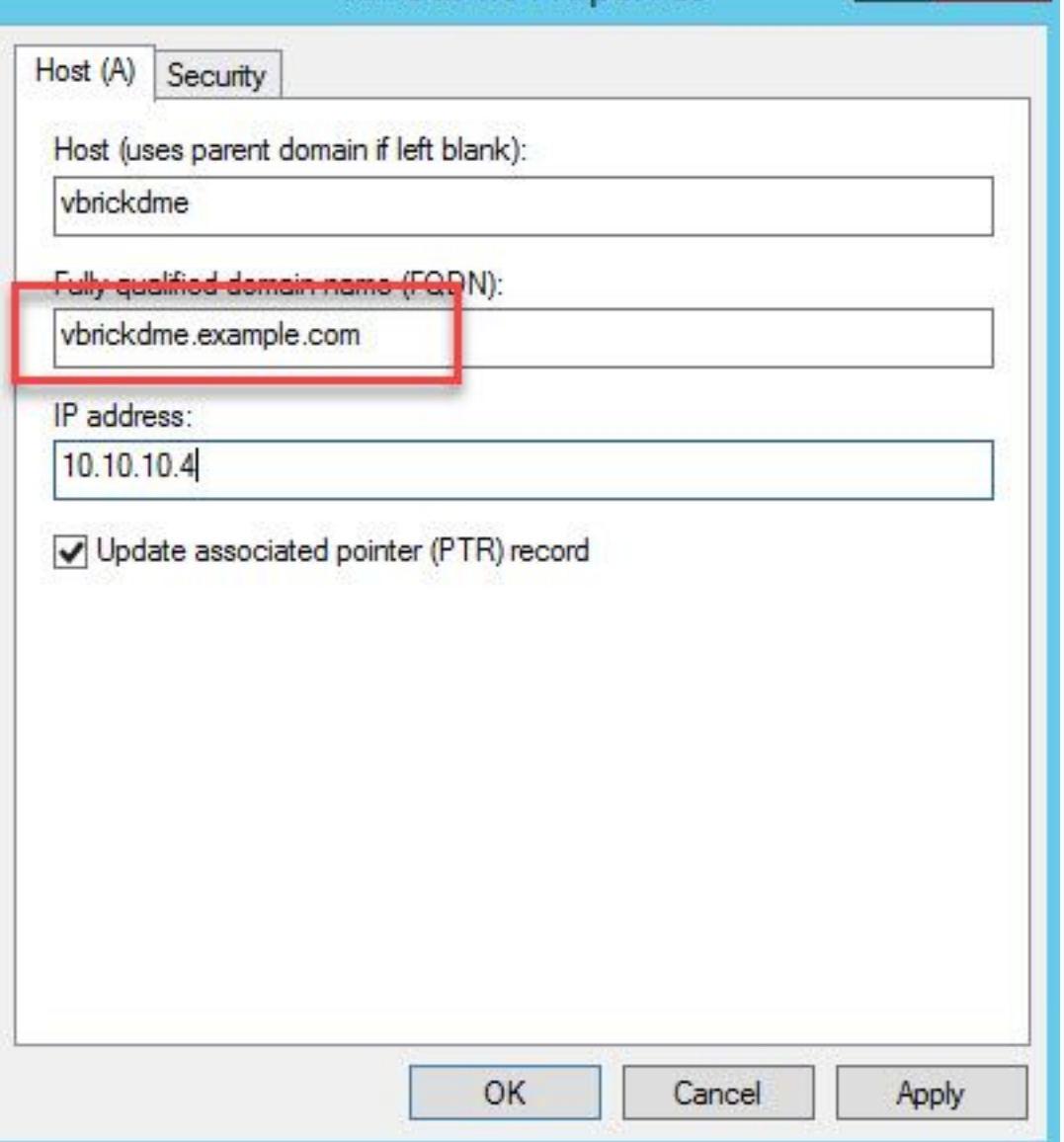

4. API配置。

此配置在託管Callbridge服務的CMS中執行。從2.9及更高版本開始,WebAdmin頁面上有一個內建 的API配置工具。您仍然可以使用第三方應用程式(如POSTman或RESTer)來與CMS API進行介 面,但本文檔將反映使用內建API配置器。

4a。將Vbrick「streamURL」新增到將用於流處理器的空間。

為了讓空間呼叫流,空間必須具有與該空間關聯的「streamURL」。「streamURL」對於空間是唯 一的,只能在空間級別設定。

在此示例中,建立了一個名為「SIP Stream Test」的空間。

在3.1及更新版本中,可以使用RTMPS,因此可以將URL的字首設為rtmps://。在此示例中,使用 RTMP:

# /api/v1/coSpaces

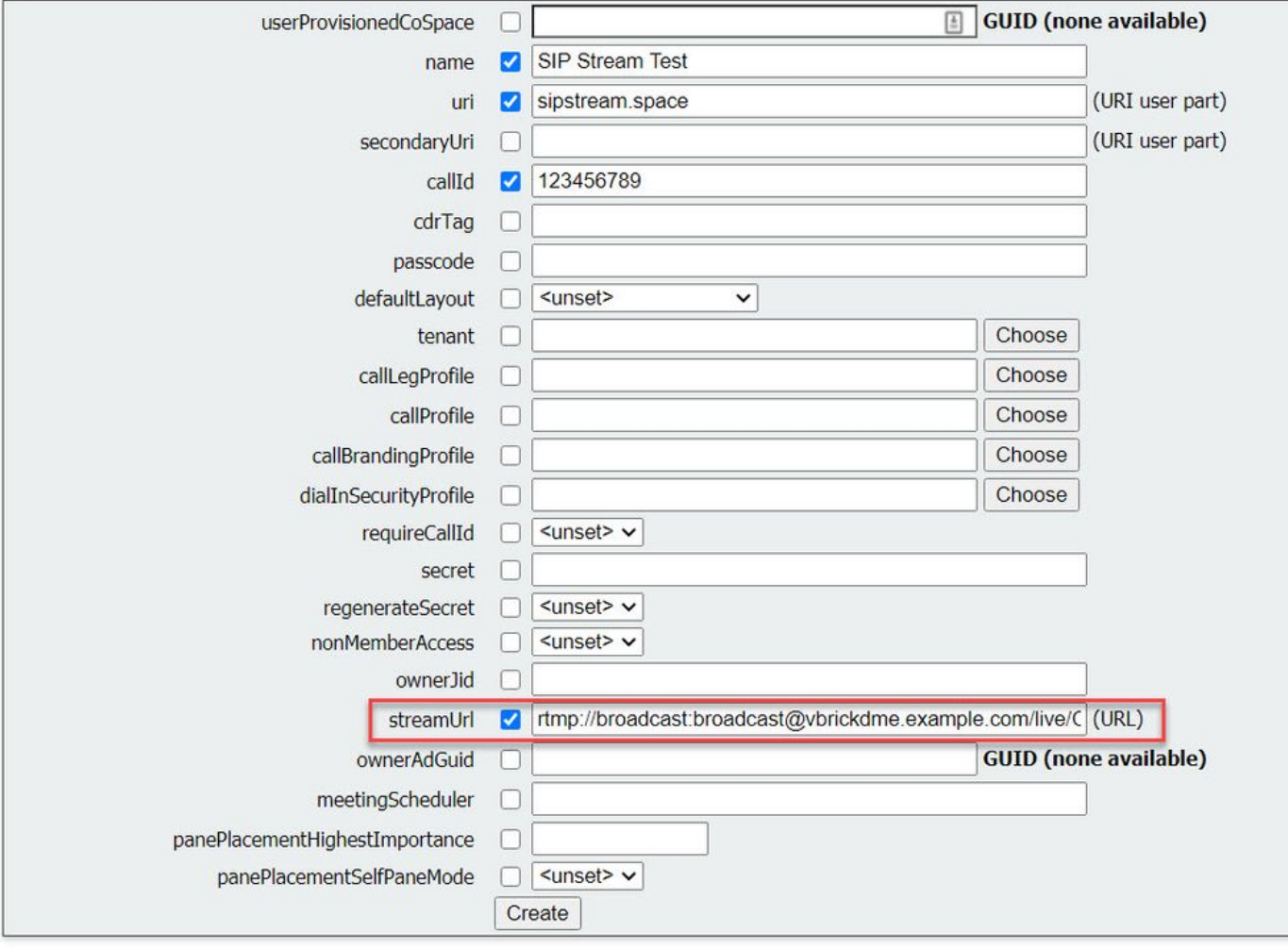

「streamURL」應配置為以下格式:

rtmp://

@<**VBrick IP or FQDN>**/live/**NameoftheStream**

附註: VBrick DME Broadcast的預設使用者名稱和密碼為:廣播/廣播。如果設定此 streamURL時遇到問題,請轉至本文檔的故障排除部分。

4b。通過導航到API選單中的空格來驗證是否正確新增了「streamURL」。

# /api/v1/coSpaces/923b6379-f55e-4caf-832f-d9f3fe9d8526

### Related objects: /api/v1/coSpaces

/api/v1/coSpaces/923b6379-f55e-4caf-832f-d9f3fe9d8526/accessMethods /api/v1/coSpaces/923b6379-f55e-4caf-832f-d9f3fe9d8526/coSpaceUsers /api/v1/coSpaces/923b6379-f55e-4caf-832f-d9f3fe9d8526/diagnostics /api/v1/coSpaces/923b6379-f55e-4caf-832f-d9f3fe9d8526/meetingEntryDetail

Table view | XML view

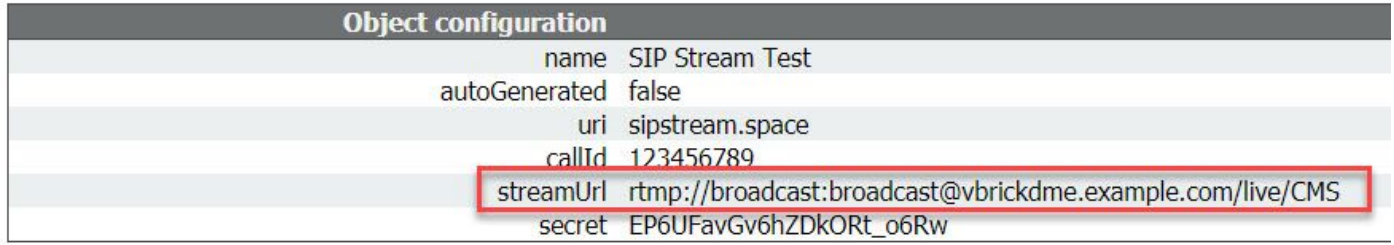

4c。在callProfile中配置「streamingMode」和「sipStreamerUrl」並關聯到空間。 以下選項可用於 「streamingMode:

— 手動:可以手動啟動或停止流式處理,並且必須在呼叫期間手動啟動。

- 自動:在呼叫開始時自動啟動流傳輸(當空間加入時),可以手動停止或開始整個過程。
- 已禁用:這將禁用對callProfile關聯的位置進行流式處理的功能。

此示例在callProfile中配置為「自動」:

# /api/v1/callProfiles

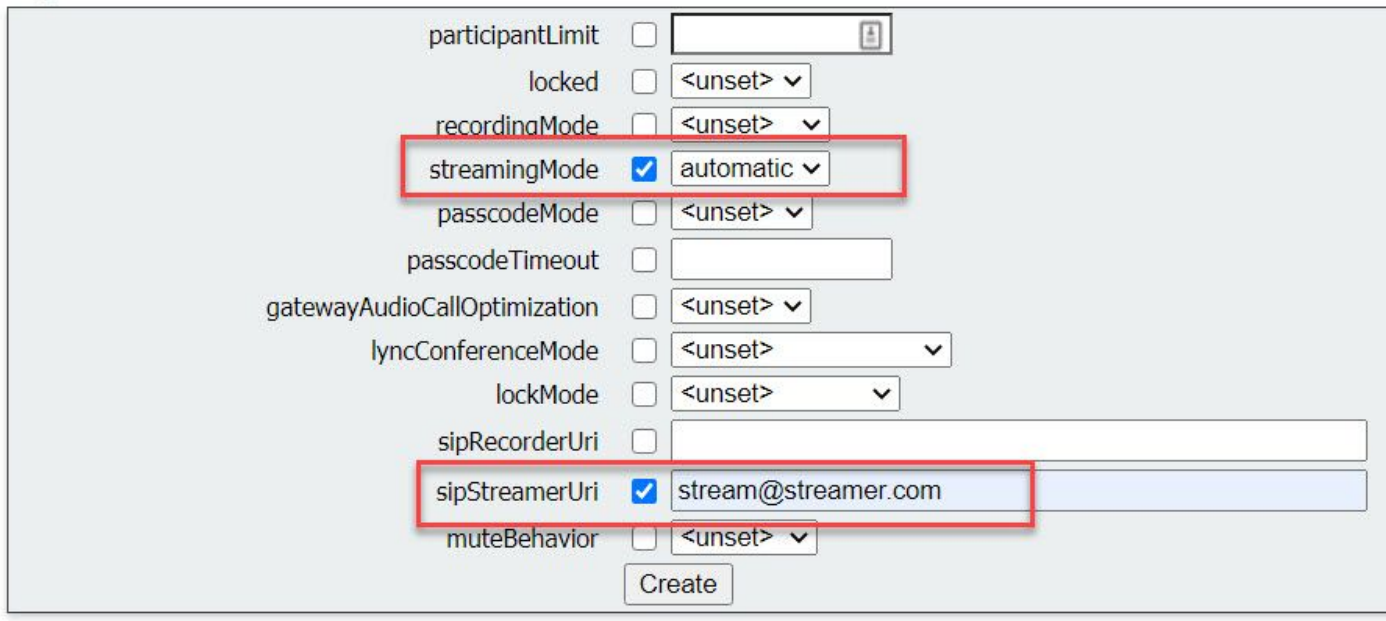

附註:「sipStreamerURI」中的值不需要為與流處理器匹配的任何特定值。此URI僅用於路由 目的,應確保將路由環境設定為將此內容傳送到流伺服器。稍後將對此進行討論。

# /api/v1/callProfiles/5354909f-1cf5-4ac7-aa5c-f25e41f3d140

Related objects: /api/v1/callProfiles

 $\mathsf{X}$ Table view

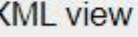

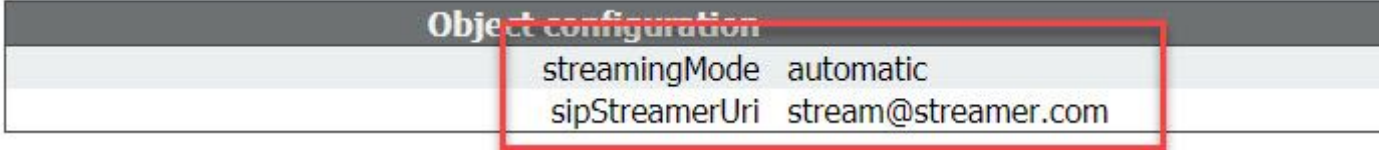

4e.驗證此callProfile id是否在API(系統配置檔案或空間)中設定。 如果未設定,流式處理將不會 執行模式操作,並且不會自動啟動。在本文檔中,呼叫配置檔案是在共用空間級別設定的:

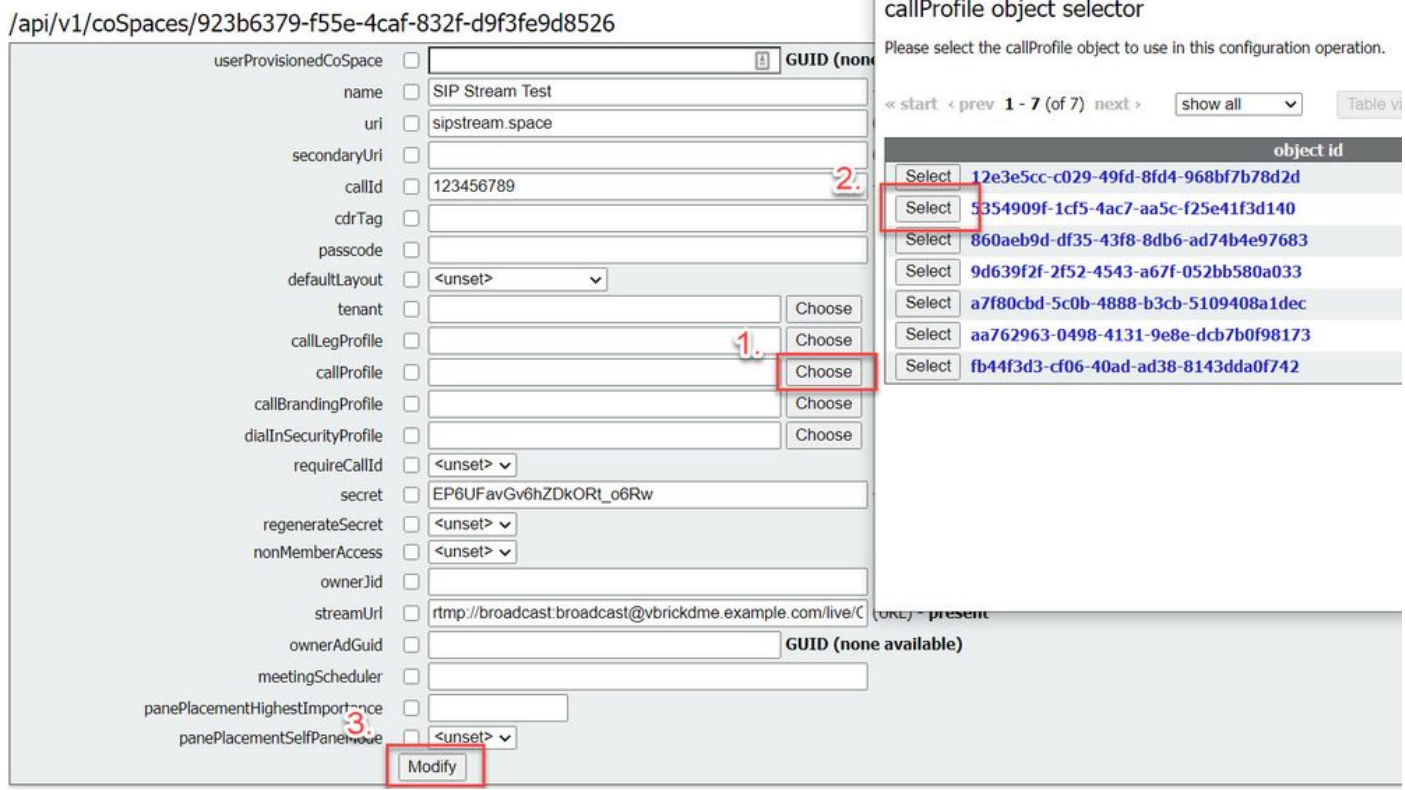

4f. /callLegProfiles/<callLegProfileid>中的引數「streamingControlAllowed」將允許設定使用者/裝 置許可權(即加入會議並分配此callLegProfile的使用者/裝置許可權),從而控制流或在呼叫期間不 控制。預設設定為true。

可在Cospace、System Profile、AccessMethod或CospaceUser級別設定CallLegProfile。

# /api/v1/callLegProfiles/16b47ace-ebce-4890-83ee-bf2fe0b1ebcd

## Related objects: /api/v1/callLegProfiles

/api/v1/callLegProfiles/16b47ace-ebce-4890-83ee-bf2fe0b1ebcd/usage

Table view **XML** view **Object configuration SID Stream Profile** name streamingControlAllowed true /api/v1/coSpaces/923b6379-f55e-4caf-832f-d9f3fe9d8526 callLegProfile object selector GUID (none Please select the callLegProfile object to use in this configuration operation. userProvisionedCoSpace name □ SIP Stream Test « start < prev 1 - 8 (of 8) next > show all  $\overrightarrow{ }$  Table view | XML view uri sipstream.space secondaryUri [ *<u>Conject id<sup>\*</sup>*</u> callId 123456789 16b47ace-ebce-4890-83ee-SIP Stream Profile **hf2fe0h1ehrd** cdrTag [ Select | 4aa3a0ed-f204-4626-9268 passcode <sup>[]</sup> 64395c977aee defaultLayout Select 958cdf5a-66ea-4dc3-8775- $1$  Choose Guest Cospace Template Call Leg<br>Profile true tenant [ 2fb300465c74 callLegProfile <sup>[1]</sup> Choose Select a1acac96-5a15-410b-8925false Cospace Template CalllegProfile b8d95042b463 callProfile 5354909f-1cf5-4ac7-aa5c-f25e41f3d140 Choose Select a80c201e-3a3a-4fb4-beee caliBrandingProfile Choose 4a17b5583b77 dialInSecurityProfile Choose Select b4800719-c84c-4ce2-8be8-Host Cospace Template Call Leg false requireCallId cunset> v Ofc539c71400 Select e4fbc811-b318-426c-8172secret EP6UFavGv6hZDkORt\_o6Rw Muteallowed 0718102ec3f4 regenerateSecret cunset> v nonMemberAccess and cunset> v 7540a093bf94 ownerJid O streamUrl | rtmp://broadcast.broadcast@vbrickdme.example.com/live/C **GUID** (none available) ownerAdGuid D  $meetingScheduler$ panePlacementHighestImportance panePlacementSelfPane3 de  $\frac{d}{2}$   $\vee$ Modify

4g.如果在步驟4e中為「streamingMode」選擇了「manual」選項,並且/或者您希望裝置能夠啟動 和停止使用相關音調的流,則需要配置dtmfProfiles。轉到/dtmfProfiles並使用「startStreaming」和 「stopStreaming」引數定義DTMF音調以啟動和停止流。在此示例中,將建立具有以下值的 DTMF音:

/api/v1/dtmfProfiles/8517ffa3-4dd7-4841-a300-87ef55ea92e4

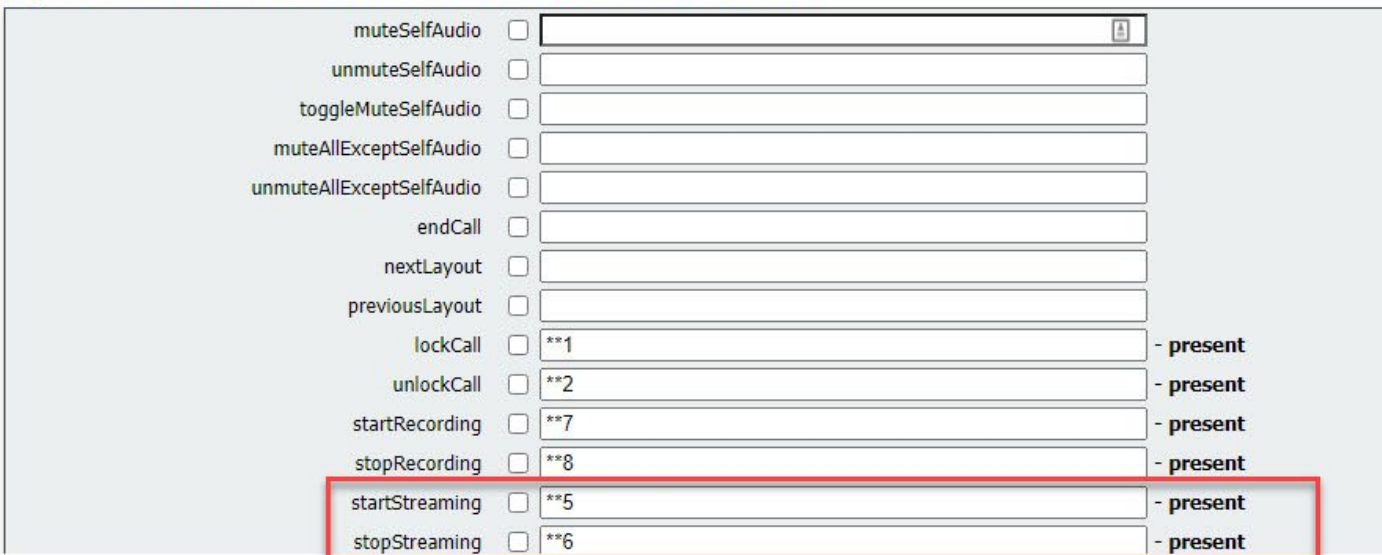

4h.如果使用DTMF配置檔案,則必須在系統配置檔案級別設定此配置:

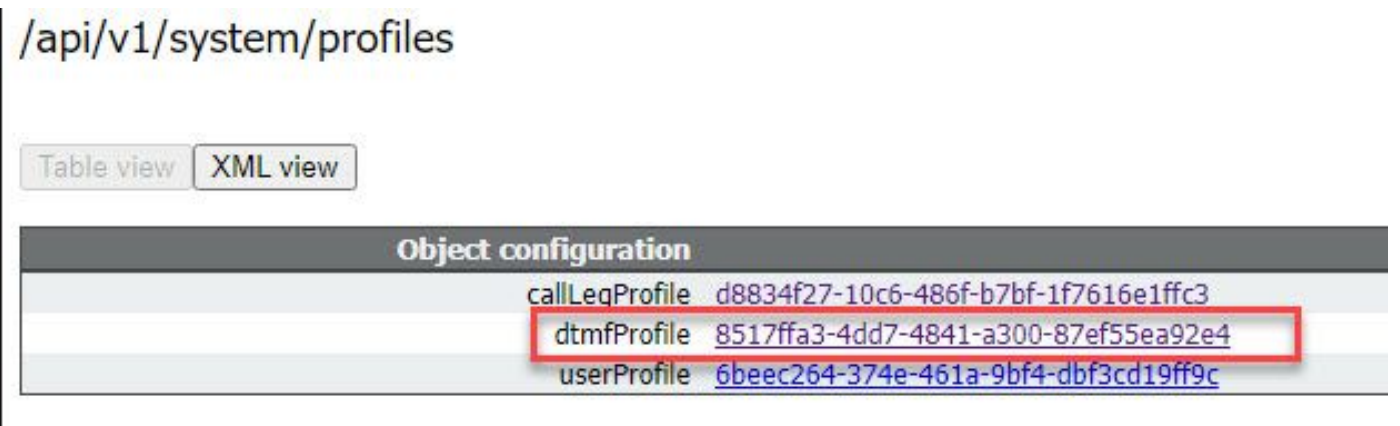

## CMS SIP串流器的路由

與2.9版及更低版本的XMPP流客戶端不同,因為此流客戶端基於SIP,所以需要從CMS進行出站路 由才能連線呼叫。此路由允許在Callbridge上呼叫流時(手動或自動)。 它使用sipStreamerUri,並 將SIP INVITE從Cospace傳送到流處理器。這意味著域部分或流URI對於流元件路由應是唯一的。 同樣值得一提的是,SIP聯絡人報頭用於指示流元件的流URL詳細資訊。

A.呼叫流程:CMS SIP流處理器(也稱為SIP記錄器)支援從Callbridge到流處理器的兩個呼叫路由 路徑(共有三個方案):

### 1.直接流動

在此處,流向串流器的呼叫路由直接從Callbridge伺服器路由至串流器,並且無呼叫控制介於兩者之 間:

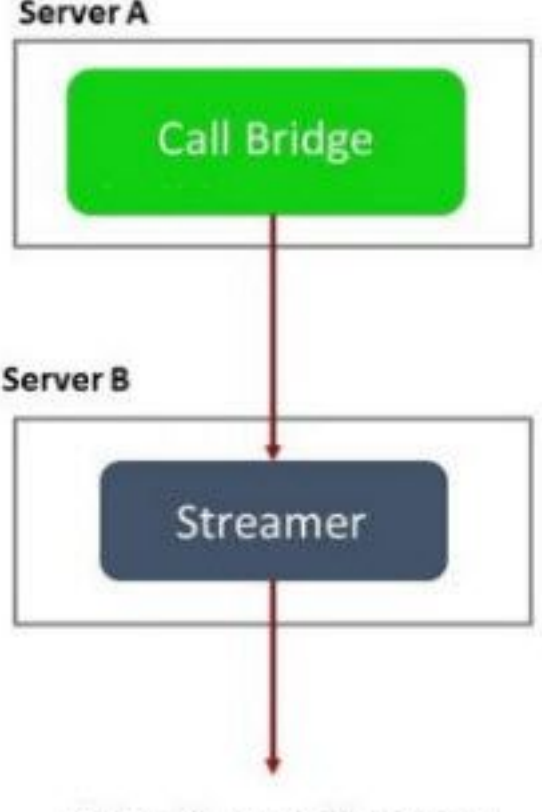

URL set up on the space

對於直接流方案,在Callbridge伺服器的WebAdmin頁面中導航到Configuration > Outbound calls,然後新增符合以下要求的規則:

a.域 — 這是與sipStreamerURI關聯的域(例如: streamer.com)。

b.要使用的SIP代理 — 這應該是IP地址或FQDN以及服務正在使用的埠(如果服務使用的是5060或 5061以外的埠,則需要)(例如,streamer.example.com:6000)。

c.中繼型別 — 標準SIP

d.行為 — 繼續或停止

e.優先順序 — 設定路由規則的優先順序(通常如果對流處理器同時使用TLS和TCP,則TLS在路由 規則上應具有更高的優先順序)

f.加密 — 根據是否連線到TLS或TCP設定加密。

直接示例:

Outbound calls TLS Filter<sup>[</sup> m streamer con streamer example com:600 cuse local contact do Standard SIP Contin Encrypt [edit] streamer.com streamer example com:6000 <use local contact domain> Standard SIP Ston  $\overline{3}$ Unencrypt  $\overline{100}$ [edit] TCP

附註:如圖所示,有兩個規則(一個用於TLS,一個用於TCP)和TLS規則被區分優先順序。 但是,根據行為,它應該回退到TCP。

這是通過呼叫控制(例如Expressway或CUCM)從Callbridge伺服器路由到流處理器的呼叫路由的 位置:

## 2a。CMS出站路由:

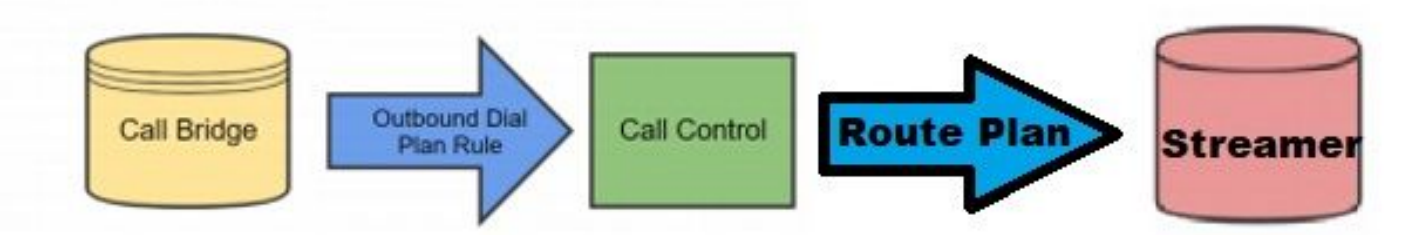

對於呼叫控制方案,在Callbridge伺服器的WebAdmin頁面中導航到Configuration > Outbound calls,然後新增符合以下要求的規則:

a.域 — 這是與sipStreamerURI關聯的域(例如streamer.com)

b.要使用的SIP代理 — 這應該是**呼叫路由所**經的呼叫控制的IP地址或FQDN(例如 :cucm.example.com)

c.中繼型別 — 標準SIP

d.行為 — 繼續或停止

e.優先順序 — 設定路由規則的優先順序(通常如果對流處理器同時使用TLS和TCP,則TLS在路由 規則上應具有更高的優先順序)

f.加密 — 根據是否連線到TLS或TCP設定加密

2b。CUCM路由:此配置部分假定您在CUCM和CMS CB伺服器以及CMS流之間配置了SIP中繼。

附註:請注意,對於CUCM和CMS Streamer之間的中繼,應該在SIP配置檔案中啟用該中繼 以提供Early Offer。

導覽至Call Routing > SIP Route Pattern,為匹配域建立新的Domain Routing,然後路由至CMS串 流器的建立SIP中繼。

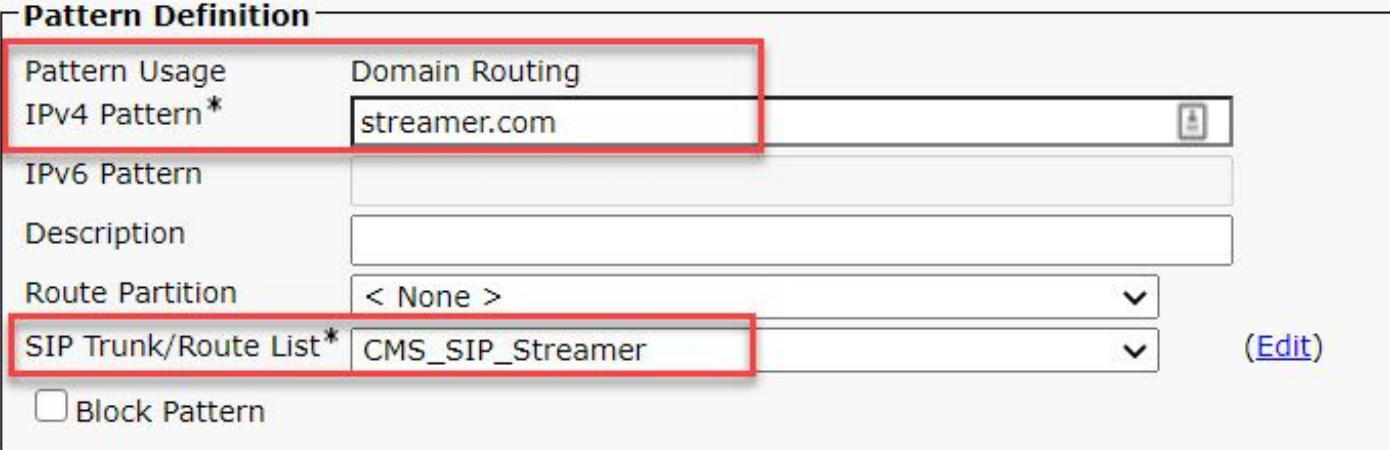

2c。Expressway路由:此配置段假定您在CMS(或CUCM)和流CMS伺服器之間有一個鄰居區域 。

在Expressway伺服器上導航到Configuration > Dial Plan > Search Rules,然後為流程式建立新規 則。

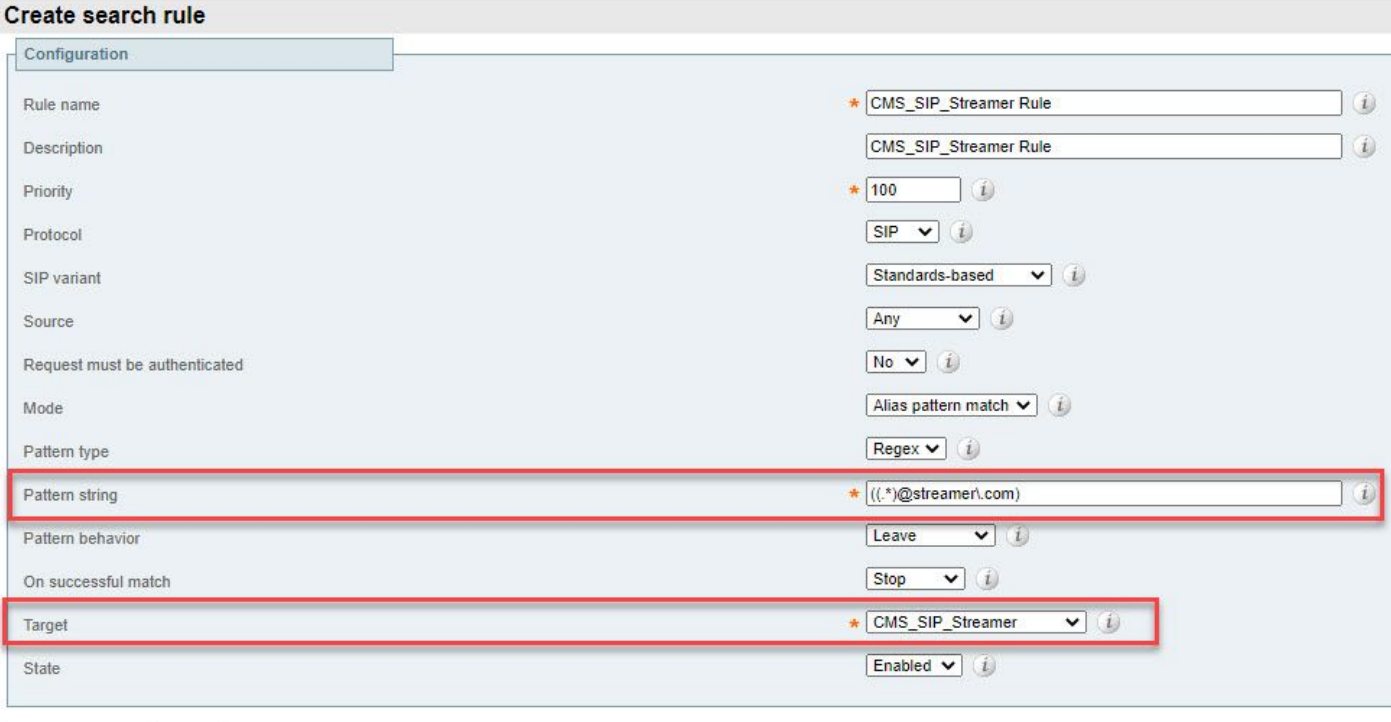

Create search rule Cancel

對於呼叫控制路由,您可以使用Expressway或CUCM路由呼叫,也可以同時使用Expressway或 CUCM路由呼叫。確保將路由規則配置為正確路由CMS串流器的目標。

# 驗證

使用本節內容,確認您的組態是否正常運作。

1. CMS事件日誌:在託管Callbridge Web介面的CMS中,檢查流顯示可用和流,在此示例中 當流設定為自動時,因此當呼叫發起時,將為流客戶端建立訪客帳戶,並顯示流裝置可用且 當前流傳輸:

### 基於XMPP的2.9版或更低版本Streamer

2021-02-15 13:29:00.714 Info starting automatic streaming (space 'Stream Test') 2021-02-15 13:29:01.953 Info call 2: allocated for guest2686566456@brhuff.local "Streaming client (61b0e8e8-254a-4847-a4d3-ae6382342b9f)" conference participation 2021-02-15 13:29:01.996 Info participant "guest2686566456@brhuff.local" joined space 8ae56cc2-705e-4ad9-b181-072a625cbdd3 (Stream Test) 2021-02-15 13:29:01.996 Info participant "guest2686566456@brhuff.local" (4fed1d6e-67e5-440c-835c-bcc548185904) joined conference 5aabb283-603f-417e-a6a2-56fd98264345 via XMPP 2021-02-15 13:29:05.953 Info streaming device 1: available (1 streamings)

### 3.0或更高版本的基於SIP的流處理器

2021-02-15 13:55:48.784 Info starting automatic streaming (space '3.0 Stream Test Space') 2021- 02-15 13:55:48.784 Info API call leg 94ca1e1b-5d4b-4f13-81c0-149b5c604097 in call 3d7086e3-e1f9426b-b79c-ac78956e1609 (API call 1616db86-452b-428f-9e43-ed45dcdf51d6) 2021-02-15 13:55:48.791 Info call 24: outgoing SIP call to "stream@streamer.com" from space "3.0 Stream Test Space" 2021-02-15 13:55:48.791 Info call 24: configured - API call leg 2a31774f-f12f-4a3d-bc16- 82eeb01a6732 with SIP call ID "554f17b5-d562-4c2e-a586-4a2396abcc65" 2021-02-15 13:55:48.793 Info call 24: setting up UDT RTP session for DTLS (combined media and control) 2021-02-15 13:55:48.800 Info conference "3.0 Stream Test Space": unencrypted call legs now present 2021-02- 15 13:55:48.801 Info participant "stream@streamer.com" joined space 06a80dbd-66a4-4d08-8e82 e13331ac6dfb (3.0 Stream Test Space) 2021-02-15 13:55:48.801 Info participant "stream@streamer.com" (2a31774f-f12f-4a3d-bc16-82eeb01a6732) joined conference 3d7086e3-e1f9- 426b-b79c-ac78956e1609 via SIP

2.如果使用WebRTC(2.9或更低版本)或WebApp(3.0或更高版本),您將在螢幕左側看到一 個流圖示。如果未使用CMA客戶端或WebBridge,請繼續執行步驟3,以便您可以通過API檢查 它。

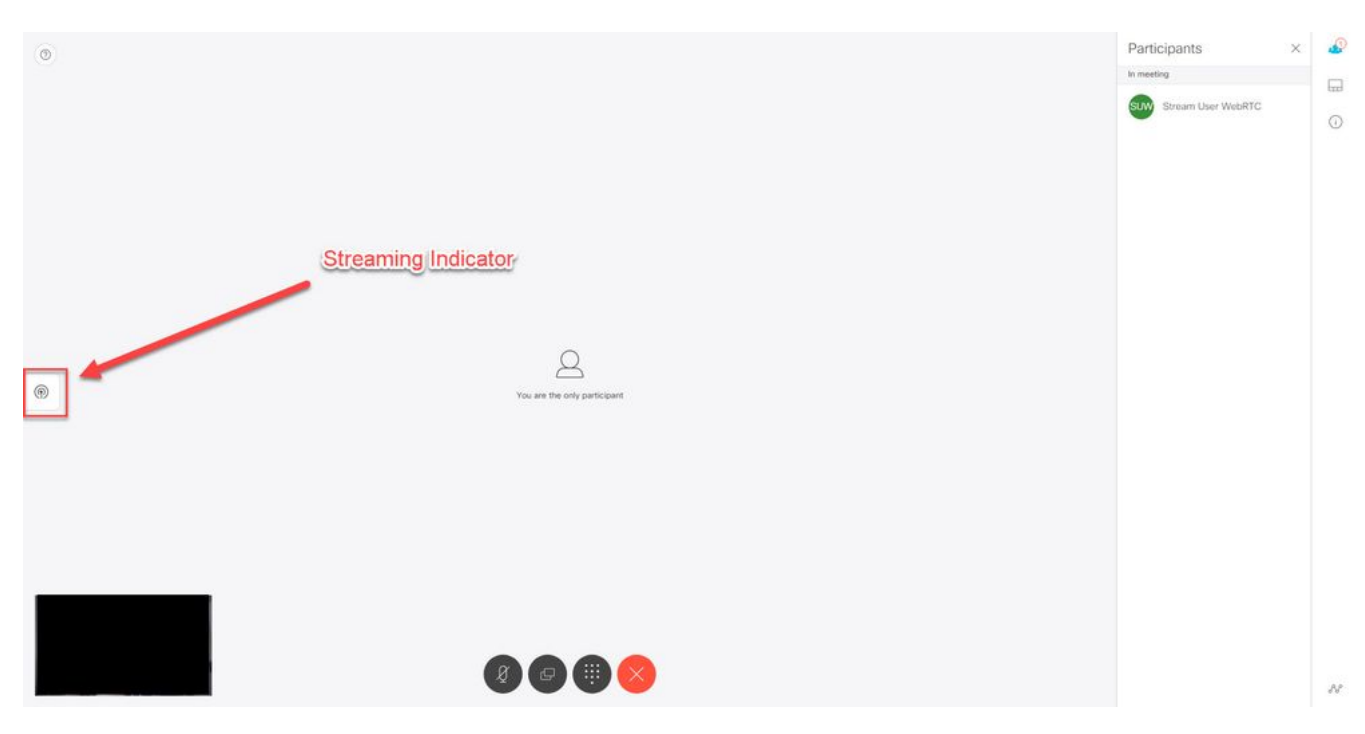

3.對指定呼叫的API進行檢查可以指示其當前是否也處於流式處理狀態。導覽至Configuration > API,然後找到/calls部分。檢查API中的streaming欄位。如此處所示,如果呼叫當前正在進行 流,則應該顯示true值:

# /api/v1/calls/54003c05-1b63-41fa-a371-11841ab6e4a2

### Related objects: /api/v1/calls

/api/v1/calls/54003c05-1b63-41fa-a371-11841ab6e4a2/callLegs /api/v1/calls/54003c05-1b63-41fa-a371-11841ab6e4a2/diagnostics /api/v1/calls/54003c05-1b63-41fa-a371-11841ab6e4a2/participants /api/v1/calls/54003c05-1b63-41fa-a371-11841ab6e4a2/participants/\*

Table view **XML** view

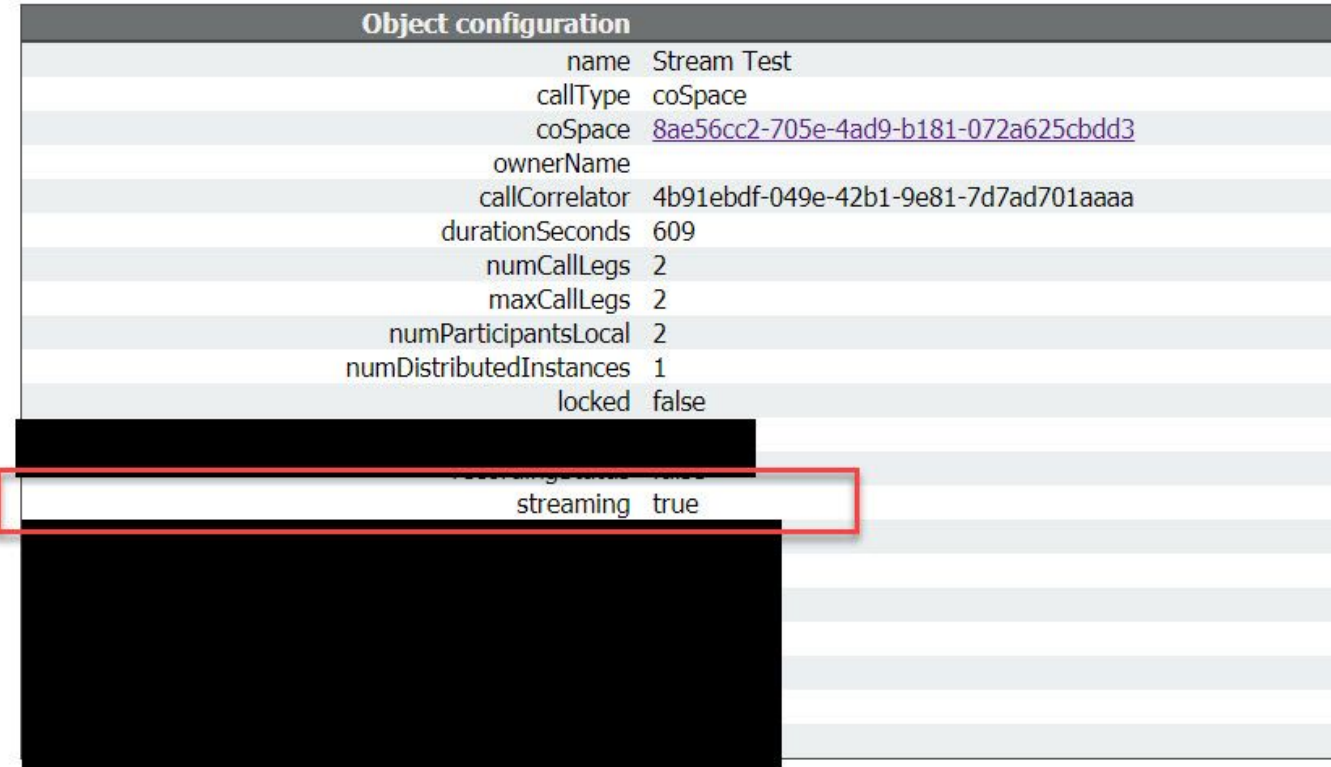

提示:如果流式處理顯示「true」,但其他參與者沒有顯示,這很可能是XMPP問題,其中「 流式處理」客戶端與XMPP伺服器通訊時遇到問題。請參閱本文檔的故障排除部分檢查最常見 的XMPP配置問題。

4. VBrick DME網路介面:導航到Monitor and Logs > Multi-Protocol Connections, 然後檢查是 否可以將此位置中的流視為傳入流。

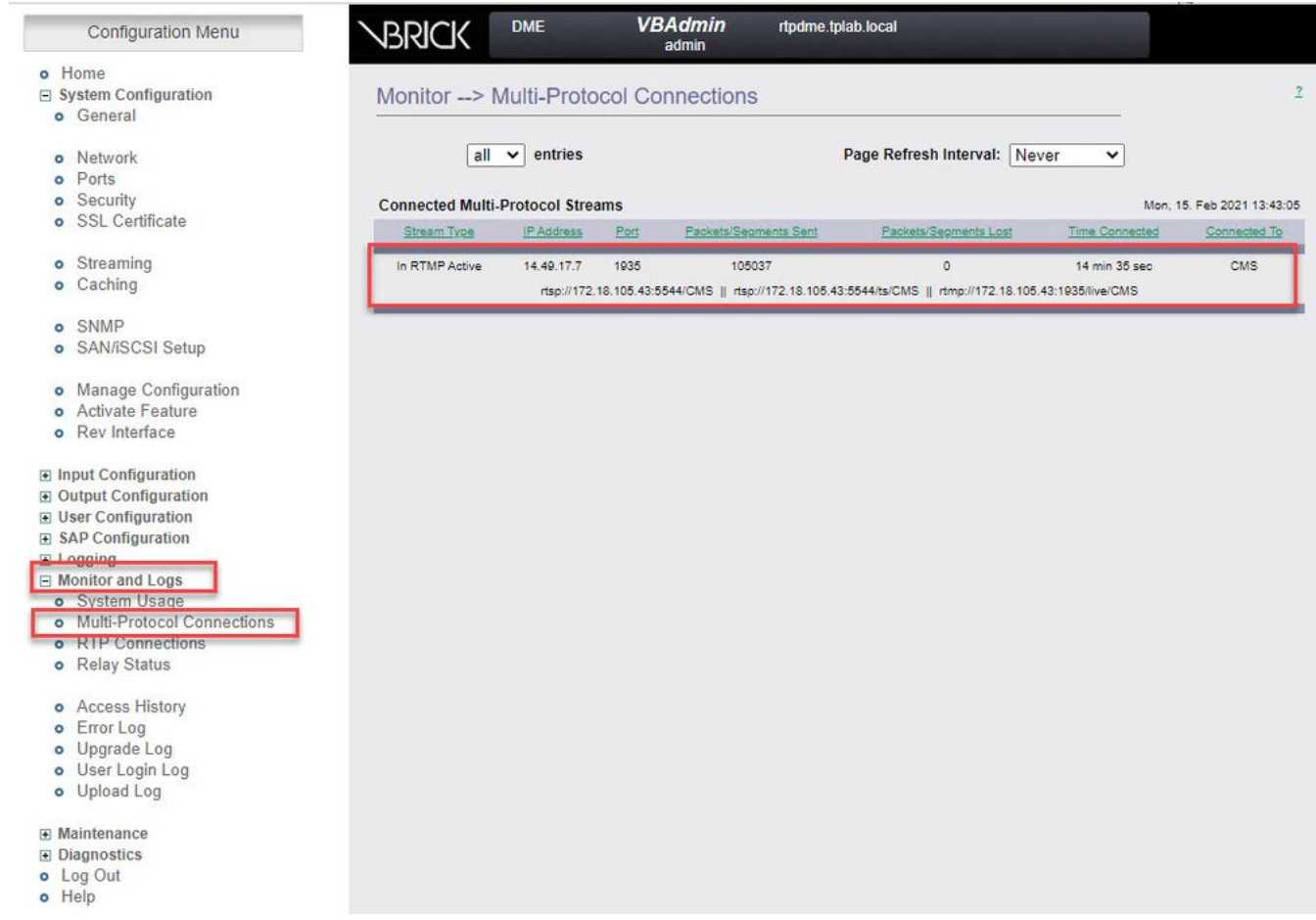

5.播放現場直播:使用DME Web介面中Multi-Protocol Connections下的資訊,可以使用VLC媒 體播放器[\(http://www.videolan.org/vlc/](http://www.videolan.org/vlc/))等流播放器播放流,以確認音訊和影片是否正常工作。 只需複製rtmp流並將其貼上到Open network stream選項:

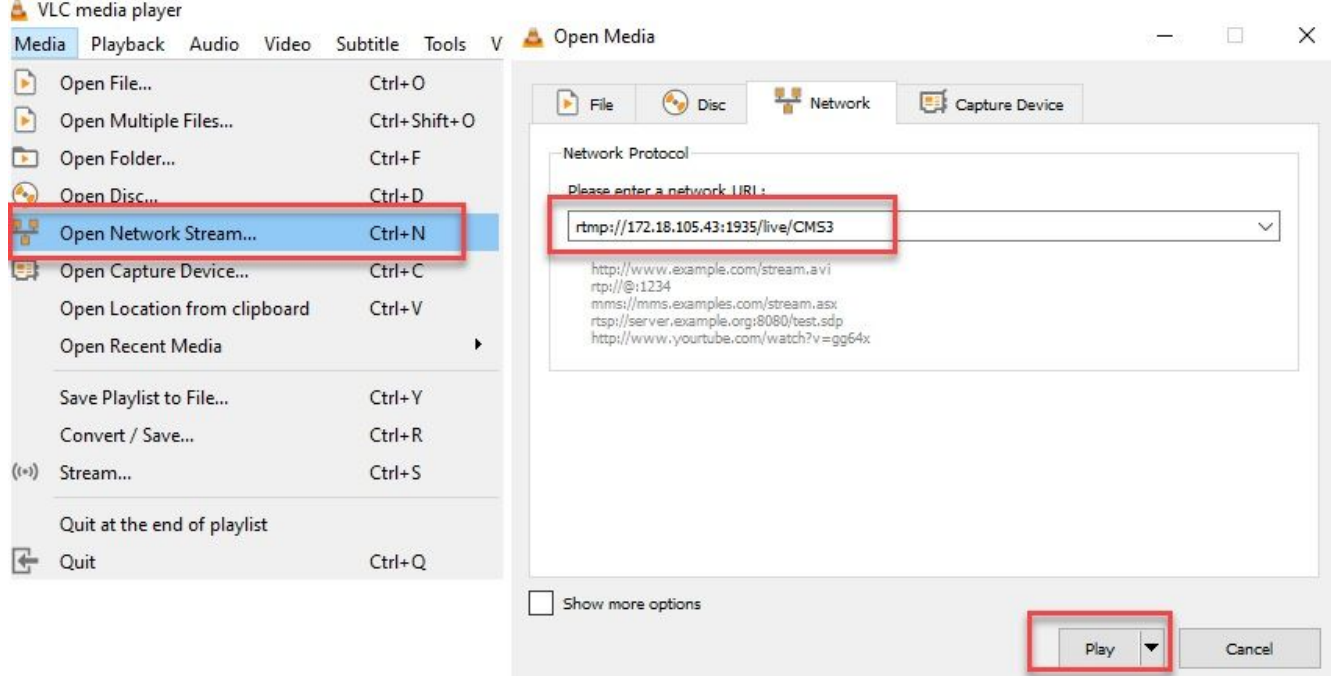

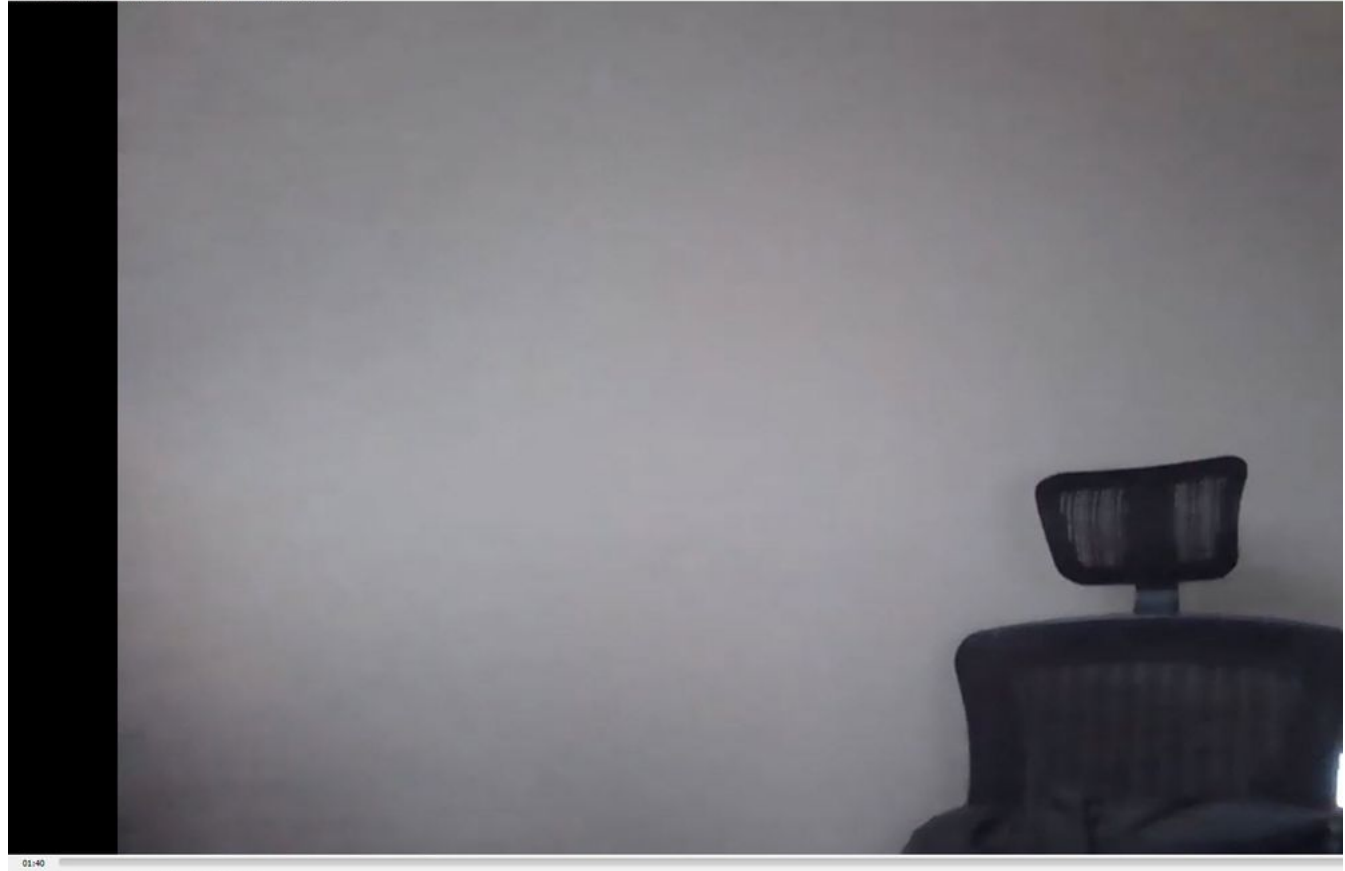

 $\Box$  Re = M []  $\Box$  TH  $\Xi$   $\square$   $\times$ 

# 疑難排解

## CMS版本2.9或更低版本XMPP串流器

### **Syslog Follow** 指令

始終運行 **syslog follow** 命令。您應該能夠看到非常重要的資訊和錯誤消息,幫助您瞭解從何處開 始進行故障排除。以下是未顯示錯誤訊息的成功串流範例:

Feb 15 14:27:58.120 daemon.info streamer streamer-proxy[1]: 2021/02/15 19:27:58 TRACE (ALL):r = &{POST /streamings HTTP/1.1 1 1 map[Content-Type:[application/x-www-form-urlencoded] Content-Length:[160] User-Agent:[Acano server] Connection:[close]] 0xc4204655c0

### XMPP相關問題

必須啟用XMPP,並且工作正常且配置完整,流才能正常工作。這包括具有流伺服器可解析的正確 SRV記錄或RR。如果未配置它們,「流」客戶端將無法連線到流。您將在流伺服器的系統日誌中看 到錯誤消息。

May 23 16:20:19 user.err streamer streamer.af28cb0c-08d3-4692-b9e6 Client connect failed May 23 16:20:19 user.info streamer streamer.af28cb0c-08d3-4692-b9e6 new status: disconnecting May 23 16:20:19 user.err streamer streamer[1]: Bot af28cb0c-08d3-4692-b9e6-36d7b5b7e149 failed: CLIENT\_CONNECT\_FAILED

### 解決方案

1.輸入 dns 和 dns lookup SRV \_xmpp-client.\_tcp. 命令,以驗證DNS是否已配置以及是否能找到XMPP客戶

端的SRV。

2.如果無法解析,請確保伺服器上有正確的DNS設定,並確保\_xmpp-client SRV存在,或使用 **dns add rr** 命令為XMPP SRV新增Resource記錄,同時為XMPP伺服器新增A記錄。

其他錯誤消息:

1."流處理器不可用"

錯誤消息:"Streamer '**streamURL'**不可用。"

可能的原因:設定了錯誤的埠,埠重複,埠被阻塞。Streamer伺服器關閉。

解決方案:驗證在Callbridge上配置了正確的埠、地址和DNS,並且該埠未被其他服務作為「 Recording」使用,並且未在伺服器之間被阻止。重新啟動Callbridge所在的CMS伺服器。

螢幕截圖和日誌:Web介面將顯示以下消息:

CMS Callbridge Webadmin在連線失敗的故障條件頁面中顯示錯誤:

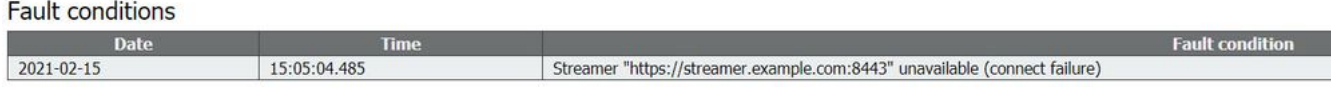

CMS API顯示流處理器狀態的連線故障:

/api/v1/streamers/1d39ba2c-0ca3-4c05-aec2-b51a92543b63/status

Related objects: /api/v1/streamers /api/v1/streamers/1d39ba2c-0ca3-4c05-aec2-b51a92543b63

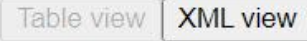

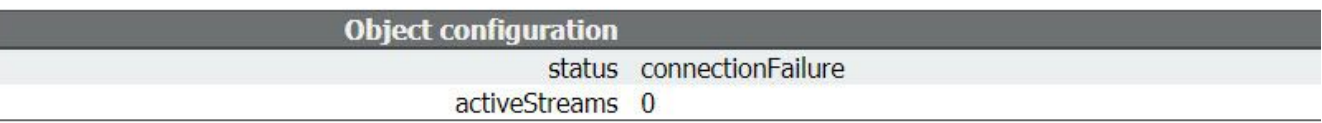

2."StreamingLimitReached"

錯誤消息:"啟動流失敗:已達到流限制」

原因:沒有足夠的許可證可流式傳輸。

解決方案:驗證是否已在託管Callbridge的CMS中安裝「流」許可證,而不是安裝在CMS流器 中。

## CMS 3.0或更高版本SIP流器

流伺服器上的「Syslog follow」:流處理器的系統日誌可用於驗證即時出現的問題。以下是在執行 3.0版本的流伺服器上工作的系統日誌跟蹤的示例:

// Incoming SIP Invite to CMS Streamer: Feb 15 20:12:11.628 daemon.info streamer streamersip[2209]: 201211.628 : INFO : SIP trace #10<: is incoming connection from 14.49.17.236:57830 to 14.49.17.246:6000 Feb 15 20:12:11.631 daemon.info streamer streamer-sip[2209]: 201211.630 : INFO : SIP trace #10<: incoming SIP TCP data from 14.49.17.236:57830 to 14.49.17.246:6000, size 1000: Feb 15 20:12:11.631 daemon.info streamer streamer-sip[2209]: 201211.630 : INFO : SIP trace #10<: BEGINNING OF MESSAGE Feb 15 20:12:11.631 daemon.info streamer streamer-sip[2209]: 201211.630 : INFO : SIP trace #10<: INVITE sip:stream@streamer.com SIP/2.0 Feb 15 20:12:11.631 daemon.info streamer streamer-sip[2209]: 201211.631 : INFO : SIP trace #10<: Via: SIP/2.0/TCP 14.49.17.236:5060;branch=z9hG4bKe1133b8673549b22eec179d4d90cf553 Feb 15 20:12:11.631 daemon.info streamer streamer-sip[2209]: 201211.631 : INFO : SIP trace #10<: Call-ID: 5ee7860f-17c0-46bea787-30feae921f92 Feb 15 20:12:11.631 daemon.info streamer streamer-sip[2209]: 201211.631 : INFO : SIP trace #10<: CSeq: 999692844 INVITE Feb 15 20:12:11.631 daemon.info streamer streamersip[2209]: 201211.631 : INFO : SIP trace #10<: Max-Forwards: 70 Feb 15 20:12:11.631 daemon.info streamer streamer-sip[2209]: 201211.631 : INFO : SIP trace #10<: Contact:

#### 呼叫路由相關問題

因為CMS流處理器是基於SIP的客戶端,而且如前所述,它要求路由到位。這可能會導致呼叫失敗 的情況。請考慮以下示例,其中CMS Callbridge傳送了一個出站呼叫,但因以下「未找**到」錯誤而** 失敗:

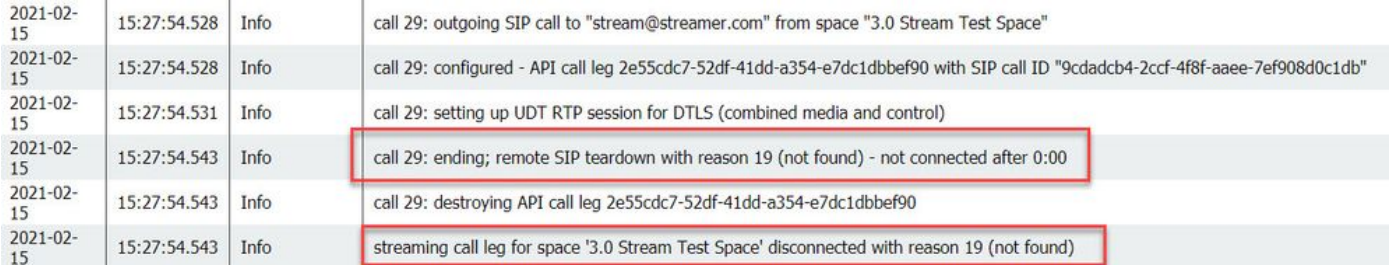

原因:路由從CMS Callbridge傳送到另一個呼叫控制,該呼叫控制沒有正確的路由設定或者沒有正 確路由到流伺服器。

解決方案 :

1.檢查CMS Callbridge伺服器上的出站呼叫設定,以驗證其傳送到的位置以及是否設定正確。

2.檢查呼叫控制中的路由規則或路由模式(如果有)是否正確,並以正確的區域或中繼為目標

3.確保SIp流處理器的埠正確且通過路由環境正確設定。

### 一般疑難排解

#### 封包擷取

來自託管Callbridge、Streamer和DME的CMS的資料包捕獲將幫助您解決大多數與通訊相關的 問題。這些指令對於排除錯誤訊息故障非常重要:

— 連線到RTMP伺服器失敗(超時)"

- 「Initiating RTMP protocol failed(connection closed by far end)(啟動RTMP協定失敗(連 線被遠端關閉))」

要在中捕獲資料包:

CMS:使用您想要的「pcap」命令和介面來擷取流量(例如:pcap a)。

DME:使用Diagnostics > Trace Capture中的Web介面,按「Start capture」按鈕。按「停止捕 獲」按鈕停止跟蹤。按「Download trace file」下載資料包捕獲。

#### streamURL配置問題

最常見的問題之一是Stream Input Authentication使用者名稱和/或密碼不正確,因此無法進行身份 驗證以發佈流。驗證您使用的憑據是否正確,使用VBrick DME Web介面,導航至**使用者配置>流輸** 入身份驗證,然後檢查您使用的使用者名稱和密碼。

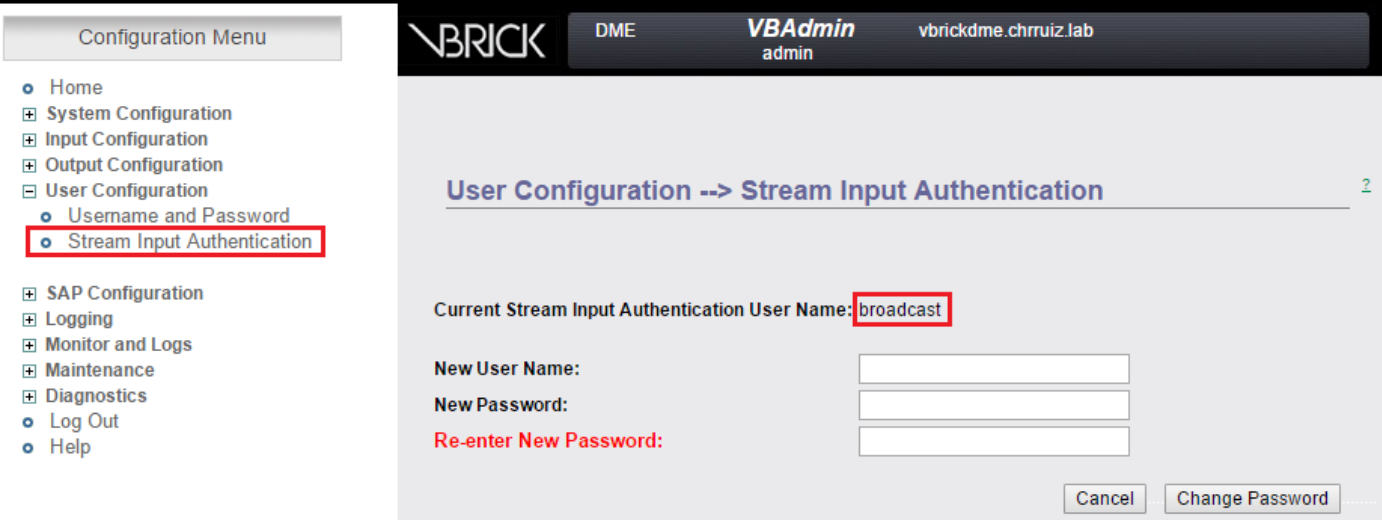

### 針對VBrick Stream輸入身份驗證使用者名稱和/或密碼(廣播使用者)的身份驗證問題。

rtmp://broadcast@10.88.246.108/live/CMSAutomaticStream 1.使用不完整的格式(無使用者或密 碼)時,您將看到:

May 26 02:08:43 user.info streamer streamer.bd052ae2-6501-4ae4-ab78-5b94c9a21717[305]: Connecting to '10.88.246.108', app 'live', stream 'CMSAutomaticStream', port '1935', scheme 'rtmp' May 26 02:08:43 user.info streamer streamer.bd052ae2-6501-4ae4-ab78-5b94c9a21717[305]: Set sending chunk size to 4096 May 26 02:08:43 user.info streamer streamer.bd052ae2-6501-4ae4 ab78-5b94c9a21717[305]: Starting authmod=adobe May 26 02:08:43 user.err streamer streamer.bd052ae2-6501-4ae4-ab78-5b94c9a21717[305]: No username or password defined for RTMP authentication

#### 2.當使用者/密碼不正確時

(rtmp://broadcast:wrongpassword@10.88.246.108/live/CMSAutomaticStream),您將看到:

May 26 02:05:16 user.info streamer streamer.5fff36f0-e56d-4d02-9e5e-431b0fba130c[284]: Connecting to '10.88.246.108', app 'live', stream 'CMSAutomaticStream', port '1935', scheme 'rtmp' May 26 02:05:16 user.info streamer streamer.5fff36f0-e56d-4d02-9e5e-431b0fba130c[284]: Set sending chunk size to 4096 May 26 02:05:16 user.err streamer streamer.5fff36f0-e56d-4d02- 9e5e-431b0fba130c[284]: RTMP authentication failed (['\_error', 1.0, None, {'description': '[ AccessManager.Reject ] : [ authmod=adobe ] : ?reason=authfailed&opaque=vgoAAA==', 'level': 'error', 'code': 'NetConnection.Connect.Rejected'}])

### 其他流URL相關錯誤消息

— 「RTMP流url的格式不正確」

- 「Connecting to RTMP server failed([Errno -2] Name or service not known)(連線到RTMP伺服器 失敗([錯誤號–2]名稱或服務未知))」

### 解決方案

# 對於這兩種錯誤消息,請驗證streamURL是否完全符合以下格式 1.

:rtmp://<VBrickBroadcastUsername>:<VBrickBroadcastPassword>@<VBrick IP或 FQDN>/live/NameofStream/

2. 驗證VBrick IP或主機名是否可從流伺服器解析。